# WPS

# 如何收集汇总数据,并将汇总数据转发给我的团队成员呢

### 办公技巧

景描述

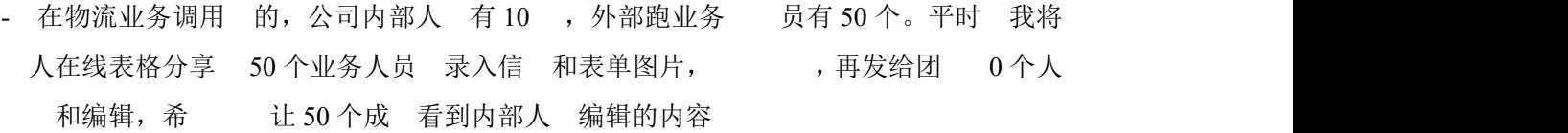

可按照如下步骤操作

1.电脑浏览器访问金山文档(kdocs.cn),然后创建内部团队共享文件夹,将其余 9 个同事邀 请进来

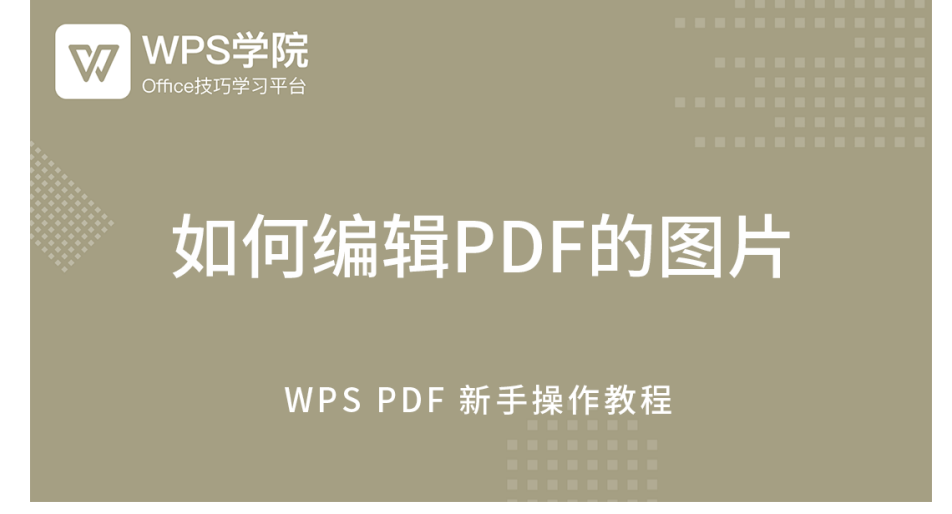

2.新建一个表格文档,第一行输入 50 个外部人员需要填写的信息,点击【协作】-【根据表 格生成收集表】,然后创建和发布表单,将表单分享给 50 个成员填写并录入照片内容。

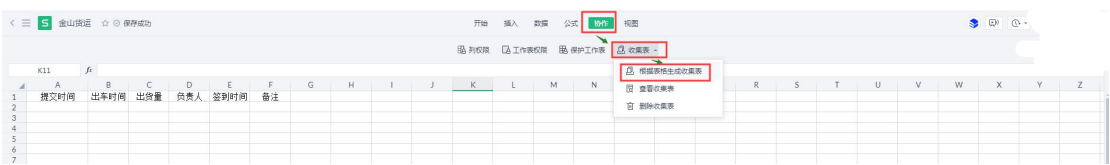

WPS 1, 40

成的表单不能收集图片,或者"我"需要更改表单问题,请直接访问 WPS 表单官方网站更改表单问题, 请戳: f.wps.cn

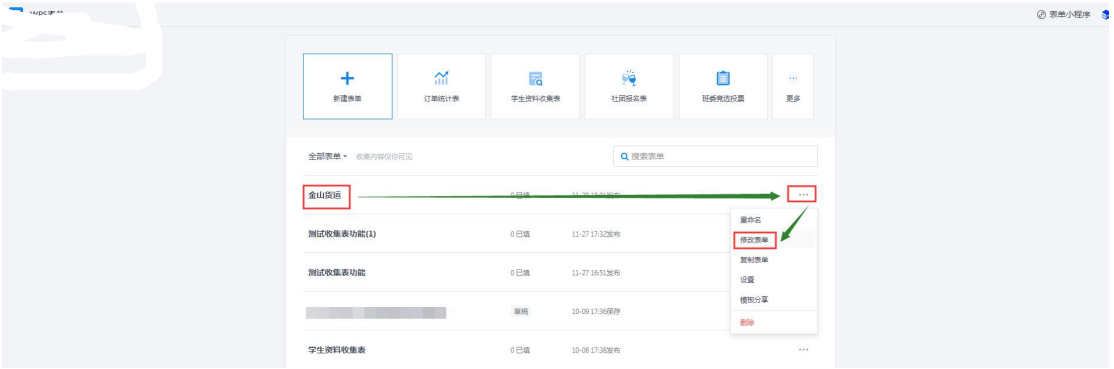

3.50 个外部人员录入的内容将会在"我"刚刚创建的共享文件夹的表格里看到,你可以在这个 表格汇总数据,而内部其他 9 个同事也能查看或编辑这个表格,更重要的是,除了共享文件 夹的成员,没有其他人能看到。

### 常见问题

# 编辑好的内容变成原来了,怎么办?

第一步: 电脑浏览器访问金山文档官方网站: www.kdocs.cn , 点击【免费试用】登陆账号

第二步: 打开文档,点击页面右上角的【历史版本】,在历史版本下可点击预览版本内容, 再选择恢复。

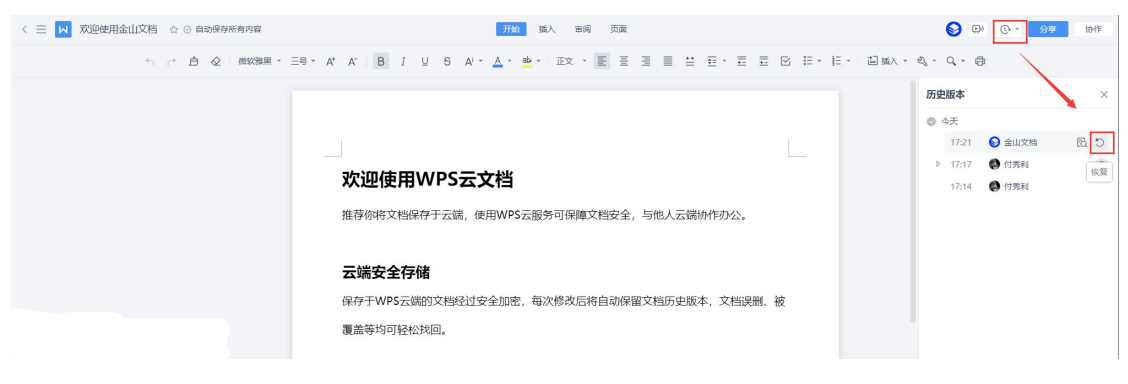

WPS 2, 40

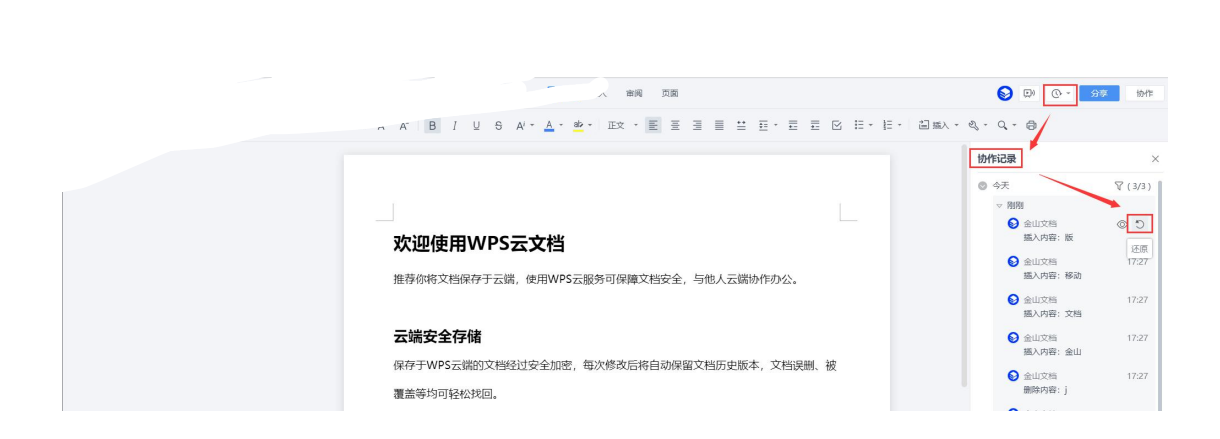

备注:只有文档创建者和有编辑权限的账号才能权限恢复历史版本。

# 不小心删除了团队文档,如何找回?

第一步: 电脑浏览器访问金山文档官方网站: www.kdocs.cn , 点击【免费试用】登陆账号

第二步: 点击页面左下角回收站

| ●新建 文字 表格 演示     | Q 摄索文档、正文内容或团队                      |                        | $\mathbf{Q}_0$<br>日历 表单 |
|------------------|-------------------------------------|------------------------|-------------------------|
| ● 最近             | 我的文档                                | 时间 *                   | 土 上传                    |
| ★ 星标             | <b>五 我的设备</b>                       |                        | ■ 新建文件夹<br>□ 新建共享文件夹    |
| ■ 我的文档<br>$<$ ## | 应用                                  | 2019-06-30<br>$\cdots$ | ■ 私密文件夹                 |
| ■ 开启团队协作办公       | 工作总结PPT工作汇报PPT年终总结<br>$\Rightarrow$ | 刚刚<br>$\cdots$         |                         |
| -- 拖拽常用文件固定至此 -  | <b>P</b><br>欢迎使用金山文档                | 3分钟前<br>$\cdots$       |                         |
|                  | $\vert$ s<br>聚会报名统计                 | 5分钟前<br>$\cdots$       |                         |
|                  | 欢迎使用金山文档<br><b>M</b>                | 17分钟前<br>$\cdots$      |                         |
|                  | 使用团队协作办公<br>$ \mathsf{W} $          | 分享 ∂ ☆ …<br>23小时前      |                         |
|                  |                                     |                        |                         |
| 回收站              |                                     |                        |                         |

备注:只有团队创建者者才有权限从回收站恢复已删除的文档

保存文档提示**"**保存失败,请稍后重试**"**怎么办?

原因是:文档创建者或团队创建者云空间满了。

解决方法是: 删除不需要的文档并清理回收站, 或升级 wps 会员(充值 wps 会员网址: vip.wps.cn)

查看云空间大小,点击【我的会员】

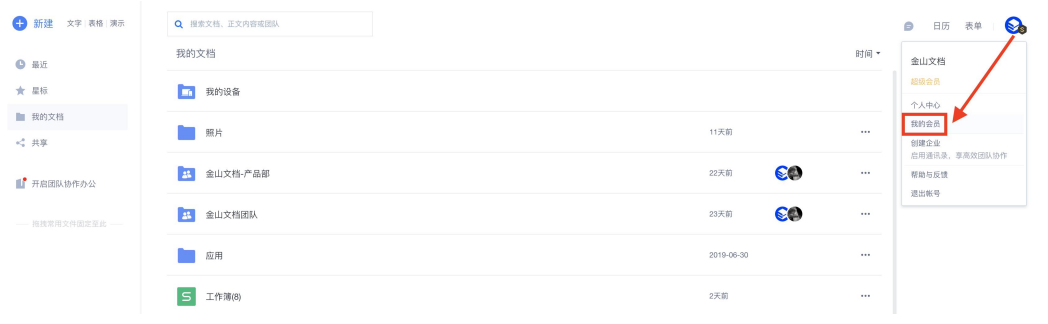

进入【我的会员】页面,红色框内容所示当前账号占用空间,如图这个账号占用空间是 23.44MB

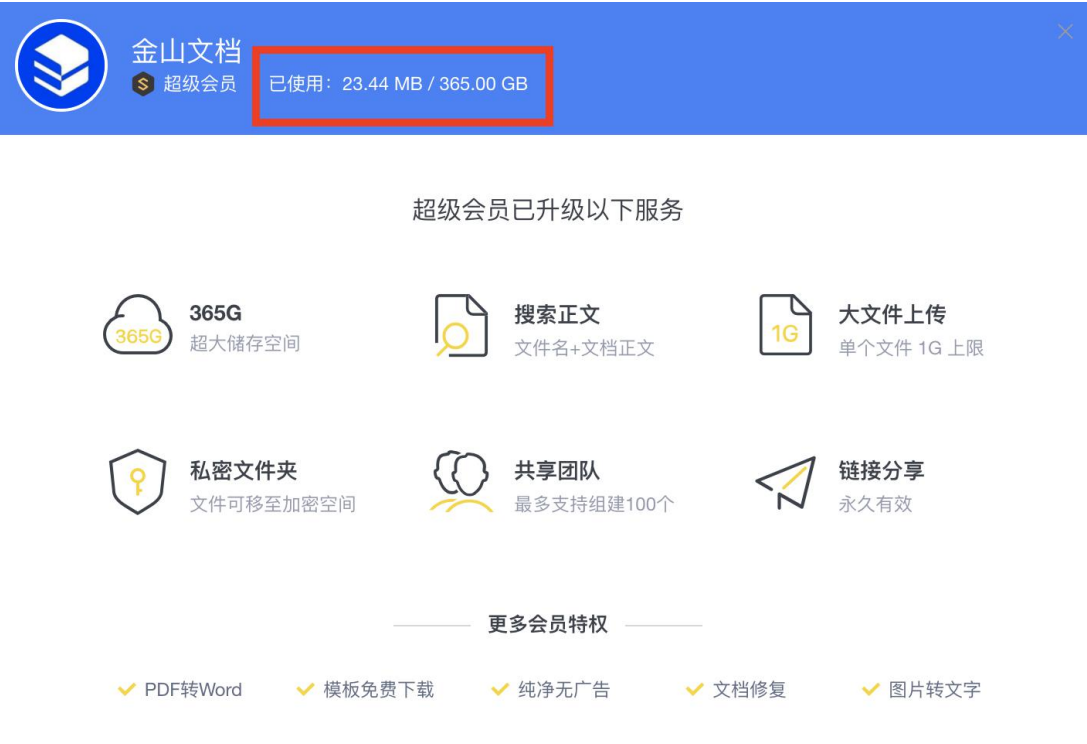

WPS

### 可以设置禁止另存,禁止下载,禁止打印文档吗

第一步: 电脑浏览器访问金山文档官方网站: www.kdocs.cn , 点击【免费试用】登陆账号

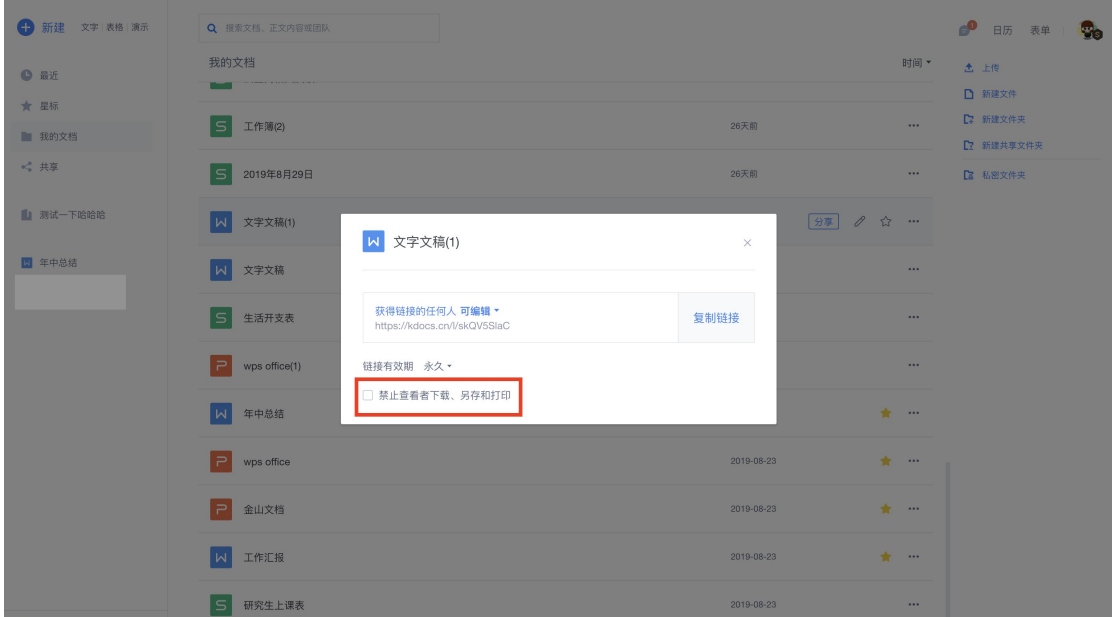

第二步: 点击【分享】,再勾选【禁止查看下载,另存和打印】

### 团队成员上传文档失败了怎么办?

上传失败的原因及应对方法

1. 团队成员上传的单个文档超过了他的账号权限,这时这个成员应该升级会员

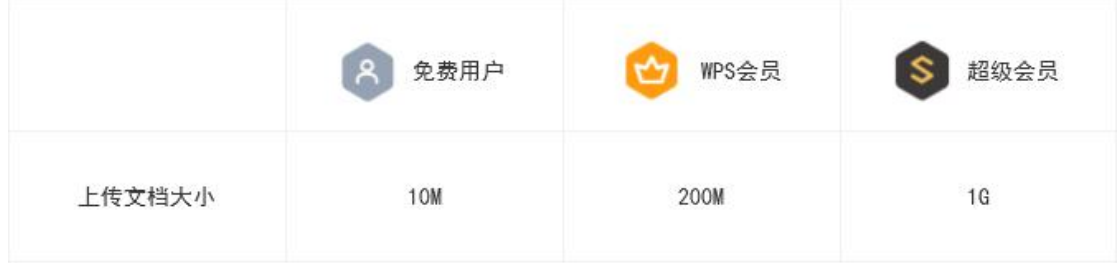

2. 团队创建者云空间满了,这种情况应该是清理云空间(删除不需要的文档并情况回收站) 或升级 wps 会员, 推荐升级会员。充值网址: vip.wps.cn

查看云空间方法:

电脑浏览器访问 www.kdocs.cn, 然后点击头像, 再点击【我的会员】

WPS

#### WPS 5, 40

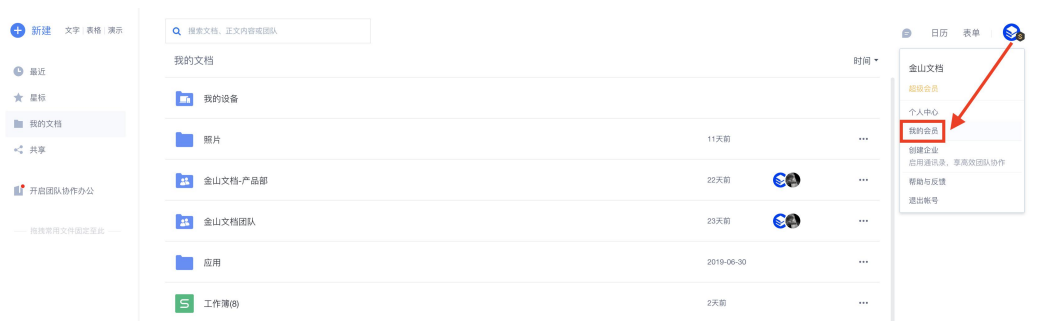

进入【我的会员】页面,红色框内容所示当前账号占用空间,如图这个账号占用空间是 23.44MB

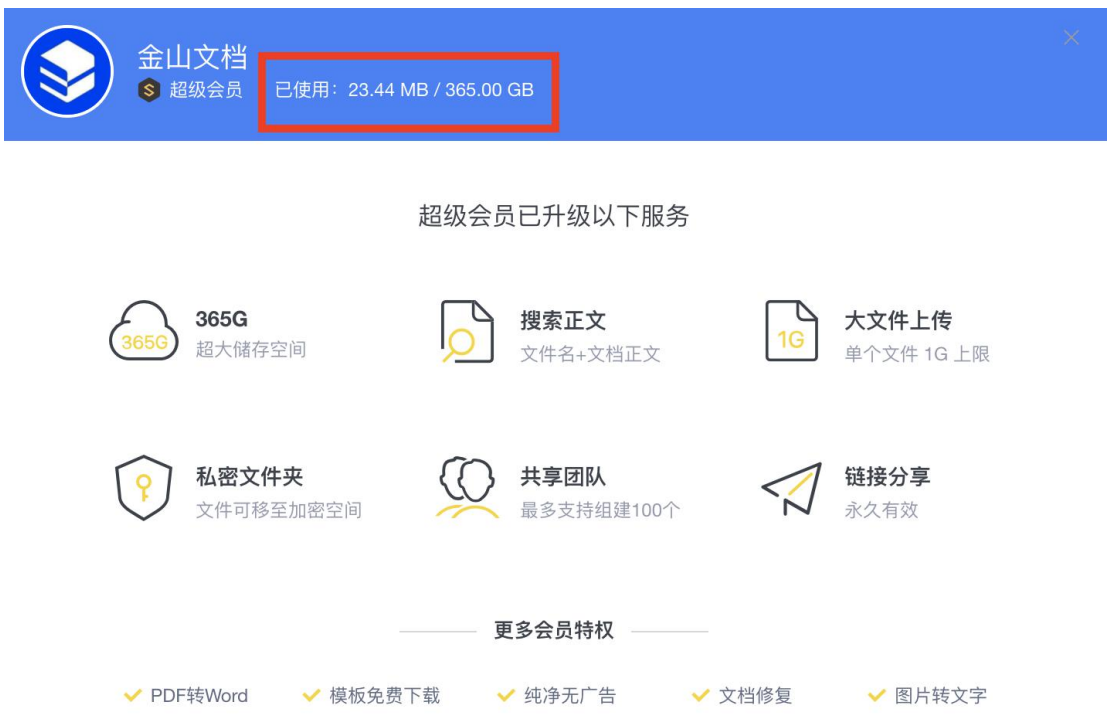

# 打不开文档,提示**"**没有访问权限,请联系作者**"**

根据具体的案例和使用场景选择解决方案:

1.1,自己的文档,多账号使用,电脑端将文档链接设置为指定协作者查看或编辑 常见场景: 电脑用 qq 账号登陆, 然后通过微信传到手机, 而手机用微信账号登陆打开提示 没有权限。

解决方案:电脑端打开文档,点击【分享】按钮,在【仅指定人可查看或编辑】页面点击【邀 请 QQ,微信好友加入】,发到微信或 qq 打开登陆账号即可。

WPS

WPS 6, 40

1.2,自己的文档,多账号使用,文档已过期了

常见场景:电脑用 qq 账号登陆,然后通过微信传到手机,而手机用微信账号登陆打开提示"没 有访问权限,请联系作者"。

解决方案: 电脑端在文档列表, 点击【共享】, 重启分享即可(无需发送文档链接)

2.1,朋友共享给"我"的文档,他/她将文档链接设置为指定协作者查看或编辑 常见场景:协作需要编辑的内容已有一段时间,朋友将文档链接设置为【仅指定人可查看或 编辑】, 这时"我"不在指定人成员之中,打开文档链接提示"没有访问权限,请联系作者"。 解决方案: 联系对方, 让他打开文档, 点击【分享】按钮, 在【仅指定人可查看或编辑】页 面点击【邀请 QQ,微信好友加入】,发到你的微信或 qq 打开登陆账号即可。

2.2,朋友共享给"我"的文档,文档已过期了

常见场景: 打开文档提示"没有访问权限, 请联系作者"

解决方案:联系朋友,让他重启【分享】,点击【共享】,重启分享即可(无需发送文档链接)

### 企业团队,开启了文档加密保护,我踢除了团队成员,请问

### 他还能打开之前下载的文档吗?

企业团队开启了文档加密保护(如下图),被移除团队后,不能打开之前下载的文档

WPS 7, 40

WPS

89 @ 应用 收起 公告板 待办 团队设置  $\times$  $\overline{\mathbb{R}}$ 团队名 发送 记录团队中需要 修改 团队 成员管理 3名成员 查看 团队文档  $\bullet$ 文档加密保护  $\boxed{\mathsf{s}}$ 4天前 开启后, 团队内 100M 以下 Office 文档将加密保存为 WPS 安全格式, 仅本团队成员可以打开 转让团队 删除团队 删除团队后, 你将无法再访问团队

WPS

# 绑定的手机号码过期了,想改绑定新手机号码

- 方法:通过官方申诉改绑手机号码
	- 1 电脑浏览器点击 https://i.wps.cn/
	- 2 点击【改绑手机】

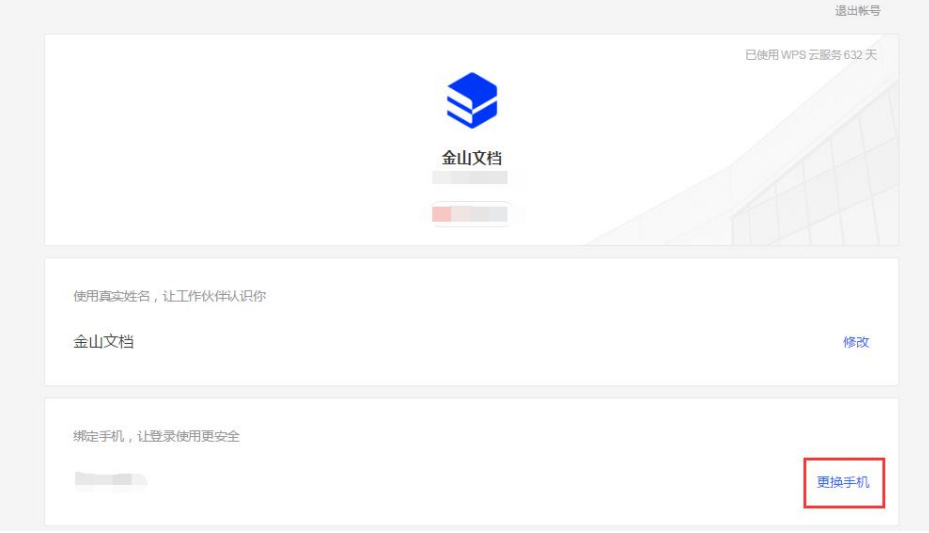

③ 点击【无法接收验证码?】

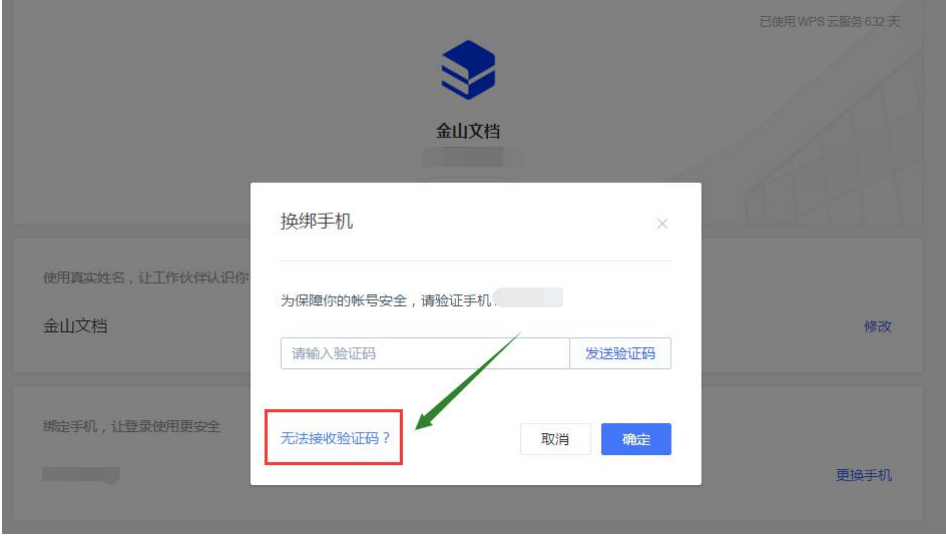

WPS 9, 40

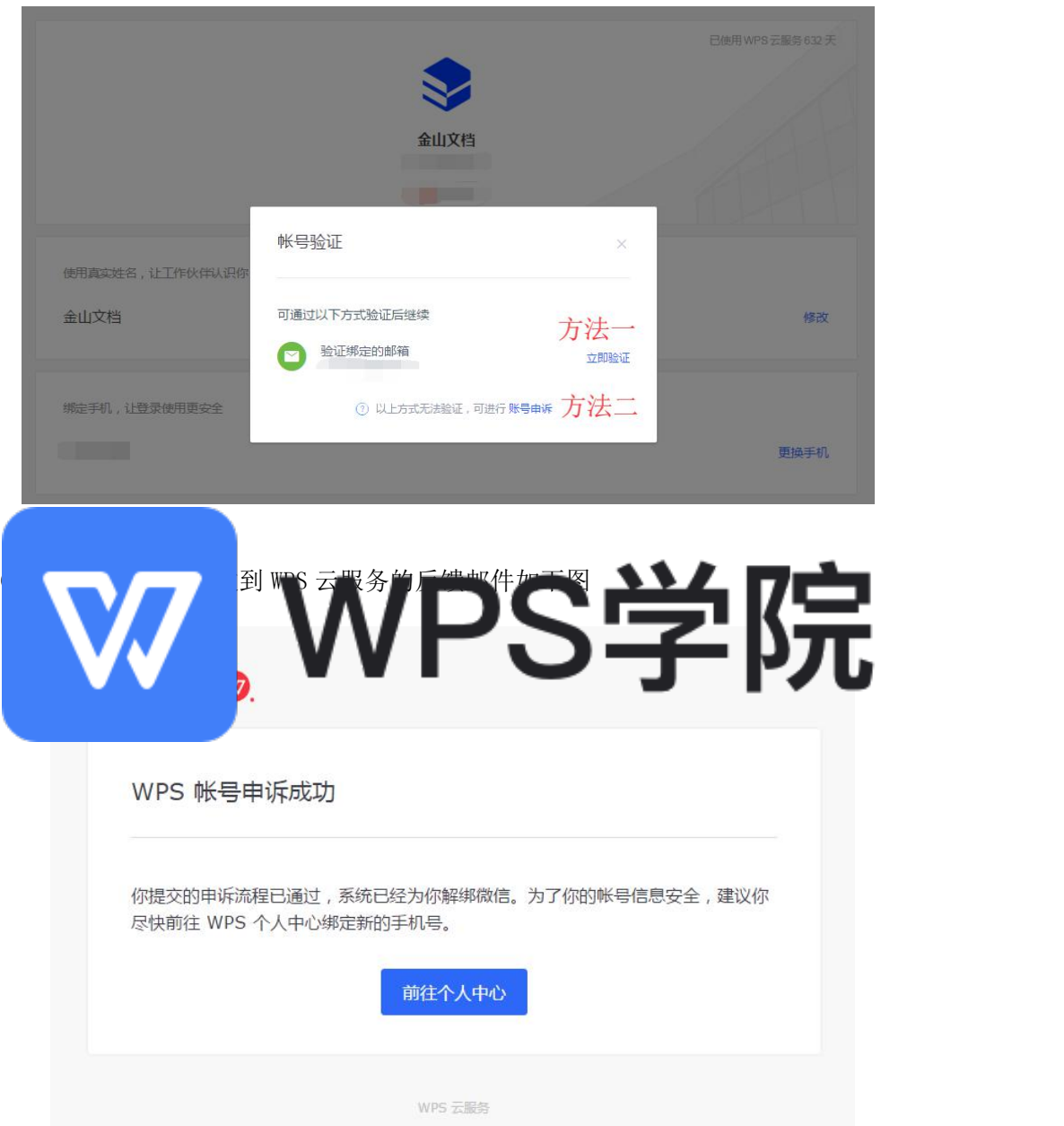

WPS

# 账号如何改绑手机号码

电脑浏览器访问: i.wps.cn , 点击【更换手机】

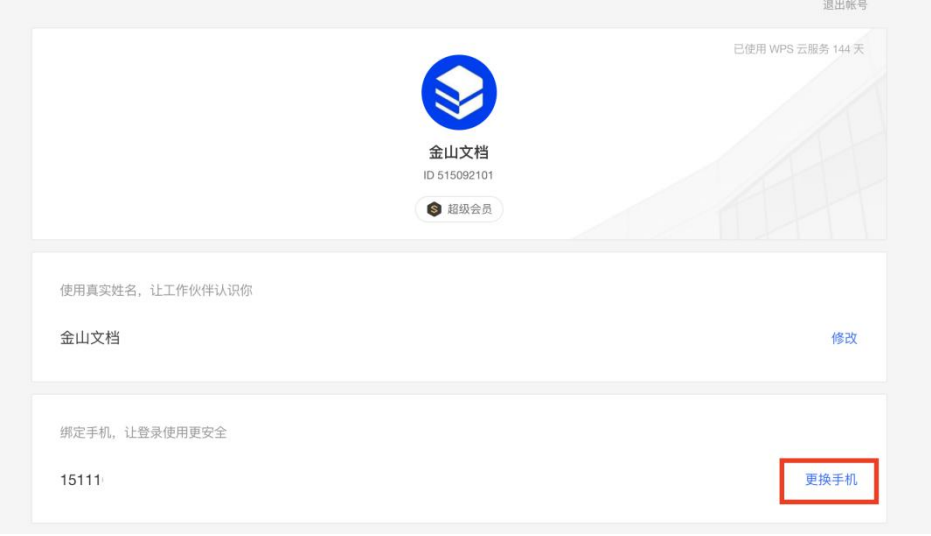

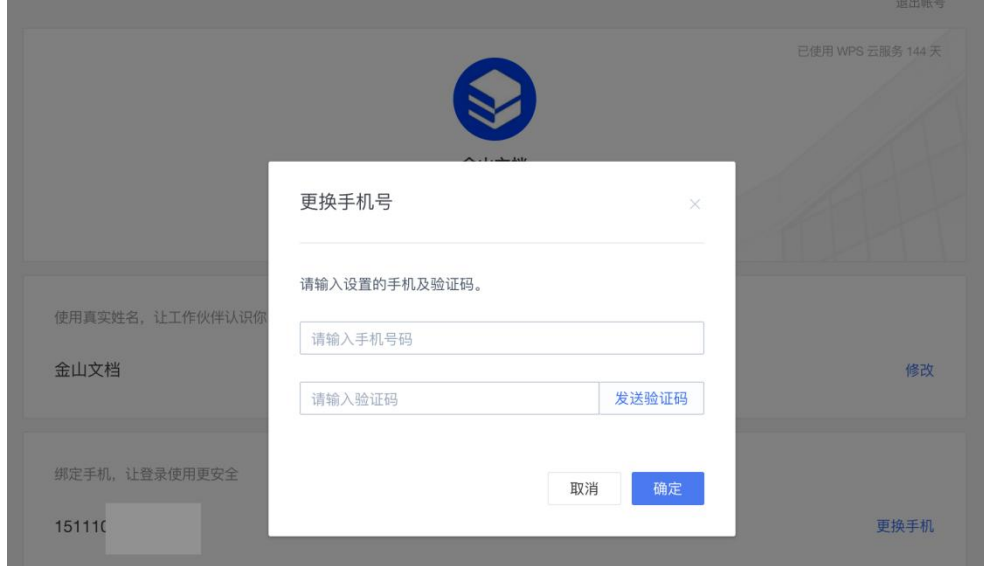

改绑定时需要输入旧手机号码进行验证,然后输入新手机号码验证即可。

# 为什么我设置了保护工作表别人还可以修改?

第一步: 电脑浏览器访问金山文档官方网站: www.kdocs.cn , 点击【免费试用】登陆账号 第二步:打开表格,取消保护工作表

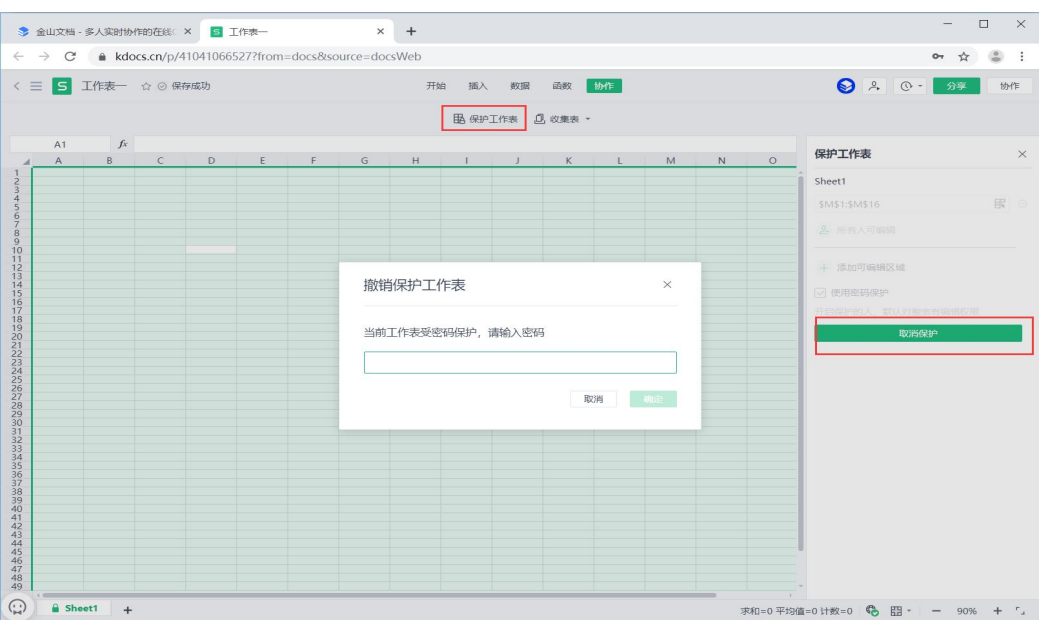

第三步: 点击左上角第一个单元格即可全选, 然后右键唤出【设置单元格格式】, 勾选【锁 定单元格】

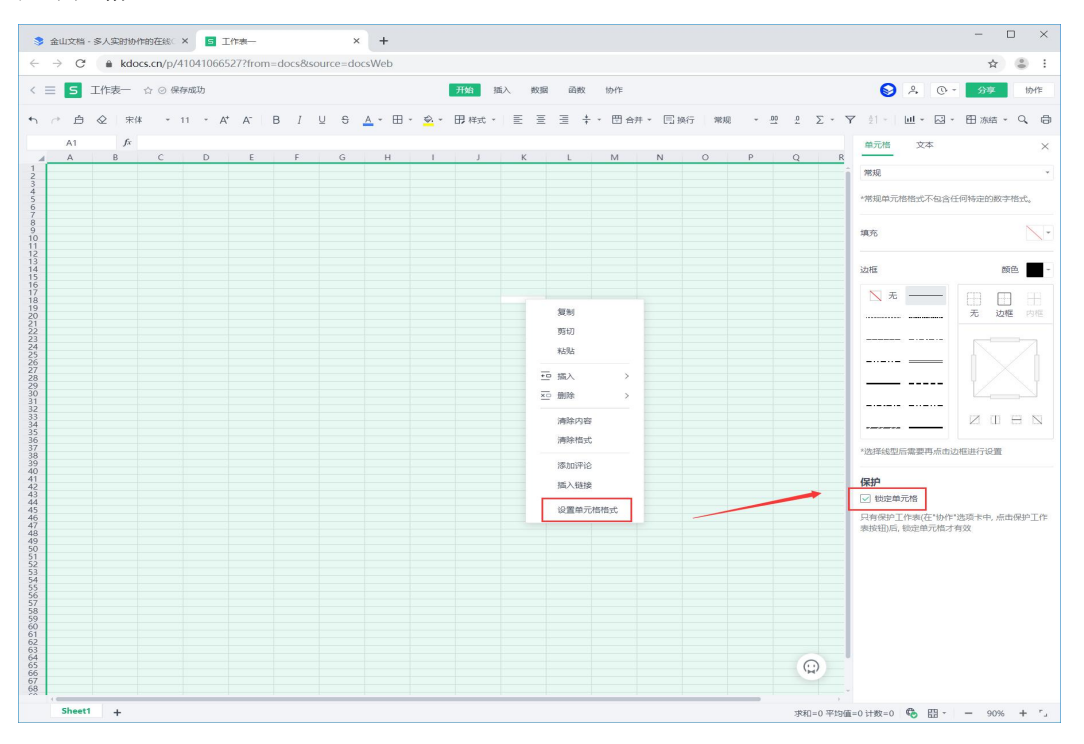

第四步:全选区域,再次设置编辑权限即可。

# **PPT** 文档不能播放音频文件

金山文档演示文档暂时还不支持音频文件,已有计划增加支持播放,敬请期待!

### 我的文档

# 文档排序

第一步: 电脑浏览器访问金山文档官方网站: www.kdocs.cn , 点击【免费试用】登陆账号

第二步: 点击【我的文档】, 右上角默认为时间, 点击漏斗按钮选择排序方式

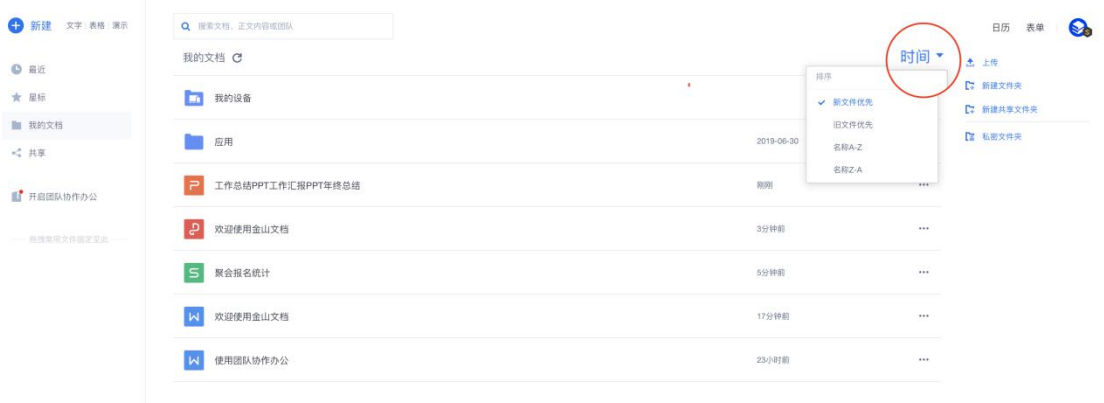

### 新建文件夹

第一步: 电脑浏览器访问金山文档官方网站: www.kdocs.cn , 点击【免费试用】登陆账号

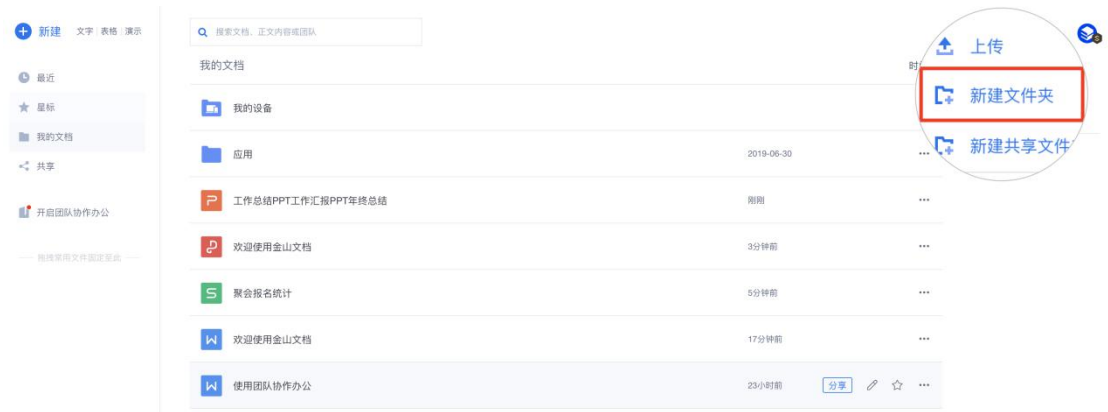

第二步:点击【我的文档】,点击右侧的【新建文件夹】

WPS 13, 40

### 文档重命名

第一步: 电脑浏览器访问金山文档官方网站: www.kdocs.cn , 点击【免费试用】登陆账号

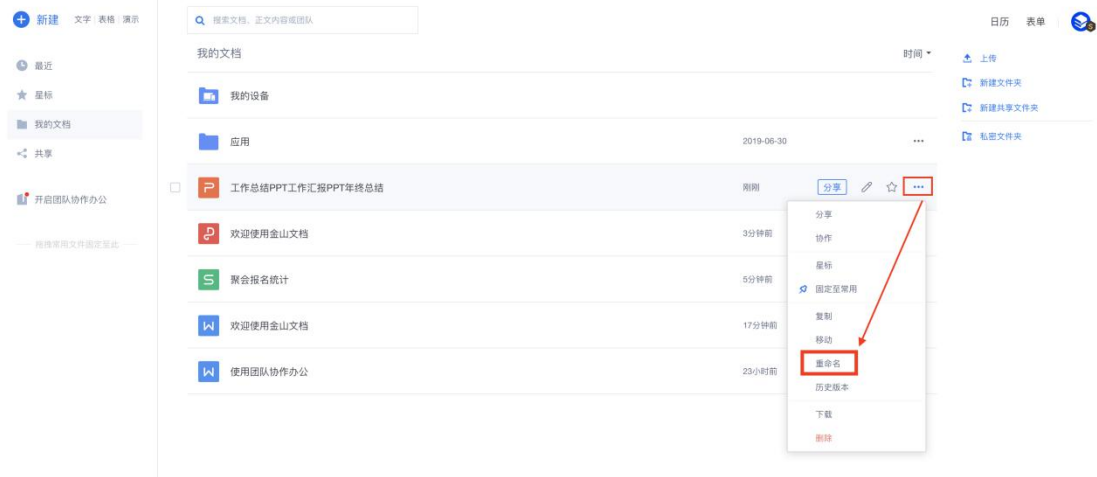

第二步: 点击【我的文档】,点击文档所在列表【...】即可看到下拉列表,选择【重命名】

# 如何批量选中文档

第一步: 电脑浏览器访问金山文档官方网站: www.kdocs.cn , 点击【免费试用】登陆账号

第二步: 点击【我的文档】界面,选中一个文档,然后点击右上角【全选】按钮

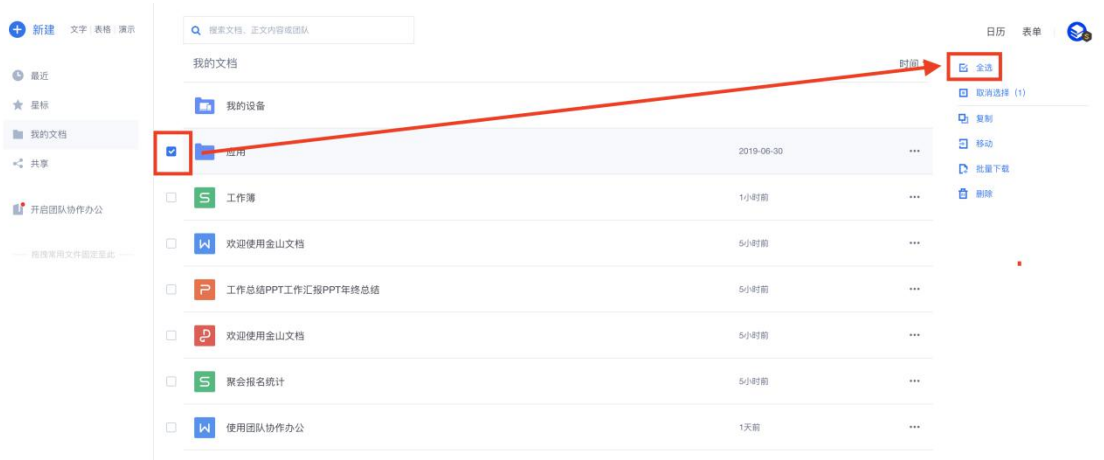

WPS

WPS 14, 40

### 如何下载文档

第一步: 电脑浏览器访问金山文档官方网站: www.kdocs.cn , 点击【免费试用】登陆账号

| 新建 文字 表格 演示     | Q 搜索文档、正文内容或团队                                                      |          | &<br>日历<br>表单                    |
|-----------------|---------------------------------------------------------------------|----------|----------------------------------|
| <b>0 最近</b>     | 我的文档                                                                | 时间 *     | 2 全选                             |
| ★ 星标            | h<br>我的设备                                                           |          | <b>回 取消选择 (1)</b><br><b>D</b> 复制 |
| ■ 我的文档<br>√"共享  | $\Box$<br>应用<br>2019-06-30                                          |          | 日 移动<br>$D$ Fill                 |
| ■ 开启团队协作办公      | $\vert$ S<br>工作簿<br>1小时前<br>$\overline{\mathbf{v}}$                 | $\cdots$ | 自服                               |
| - 指摘常用文件递定至此 -- | 欢迎使用金山文档<br>$\Box$<br>$\overline{M}$<br>5小时前                        |          |                                  |
|                 | 工作总结PPT工作汇报PPT年终总结<br>$\langle \cdot, \cdot \rangle$<br>i P<br>5小时前 |          |                                  |
|                 | $\overline{a}$<br>$\Box$<br>欢迎使用金山文档<br>5小时前                        | $\cdots$ |                                  |
|                 | $\Box$ s<br>聚会报名统计<br>5小时前                                          |          |                                  |
|                 | $\Box$<br>使用团队协作办公<br>1天前<br>$\overline{M}$                         |          |                                  |

第二步: 点击进入【我的文档】界面,选中文档,然后点击右上角【下载】

# 点了归档,找不到文档

文档点击【归档】后相当于清除了打开文档记录,没有删除文档也没有改版文档的储存位置, 建议搜索文件名查找到文档。

### 批量下载文档,提示权限不足

- 团队不支持批量下载,需要进入团队文件夹,再批量选中文档下载;
- 文件夹和文档批量下载,是 WPS 会员特权,需要升级会员才行(升级 wps 会员网址: vip.wps.cn)

### 上传单个文档大小限制是多少

单个文档上传大小跟会员特权有关,如下图所示

WPS

#### WPS 15, 40

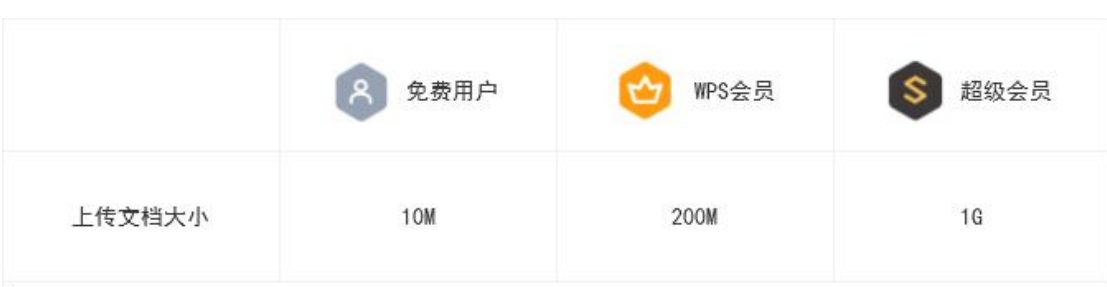

# 如何设置文件夹加密,打开文档界面时别人不容易看到

第一步: 电脑浏览器访问金山文档官方网站: www.kdocs.cn, 点击【免费试用】登陆账号

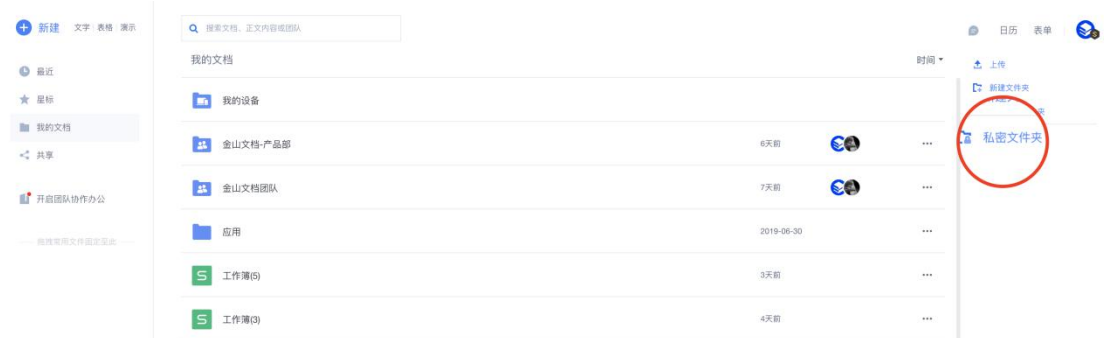

第二步:点击页面右侧【私密文件夹】,创建私密文件夹,设置密码即可。

# 回收站

第一步: 电脑浏览器访问金山文档官方网站: www.kdocs.cn , 点击【免费试用】登陆账号, 点击页面左下角回收站

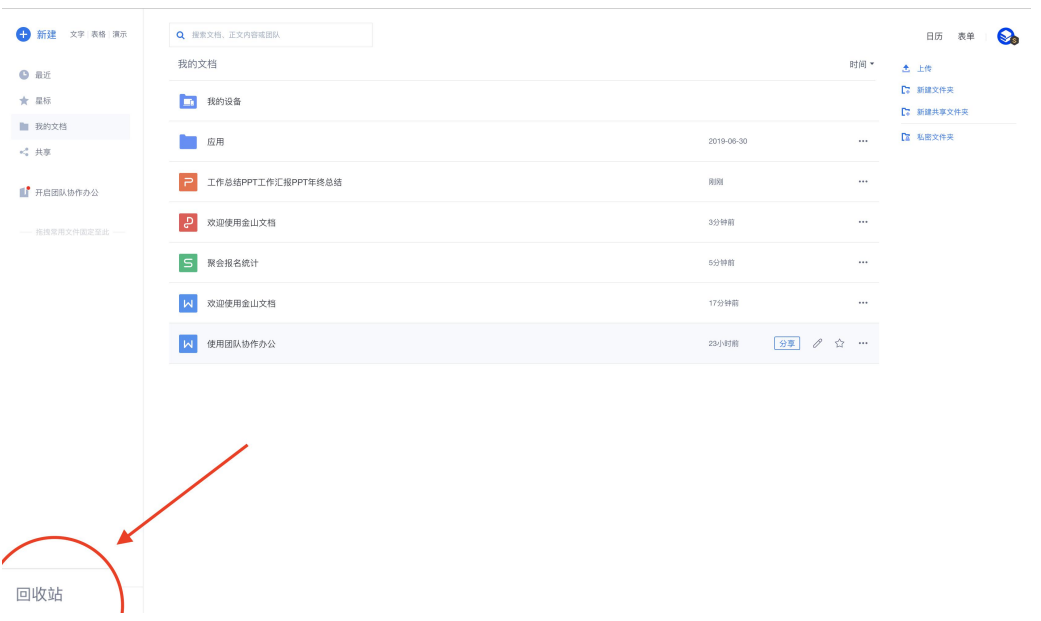

# 分享与协作

# 如何发起一个文档多人协作

第一步: 电脑浏览器访问金山文档官方网站: www.kdocs.cn , 点击【免费试用】登陆账号

第二步:点击【分享】按钮,开启创建文档链接

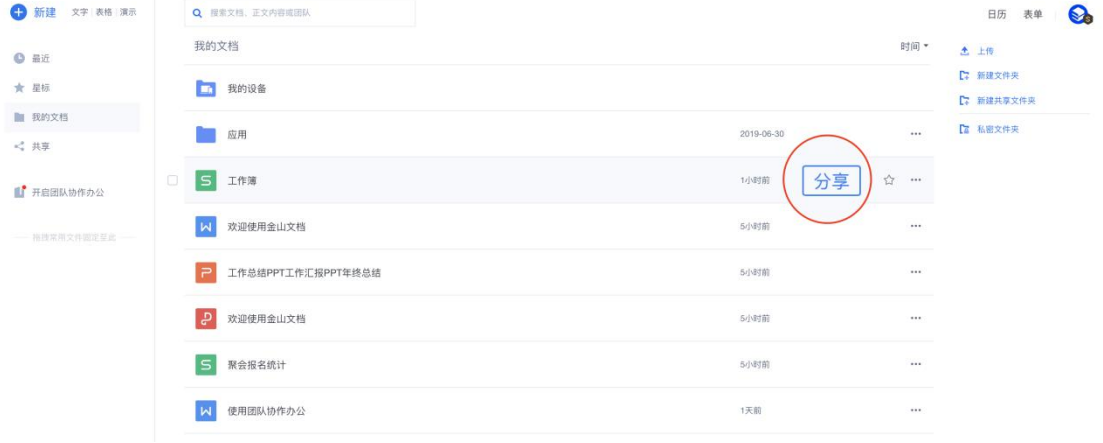

第三步: 设置好文档链接权限,再点击【复制链接】分享给多个好友

WPS 17, 40

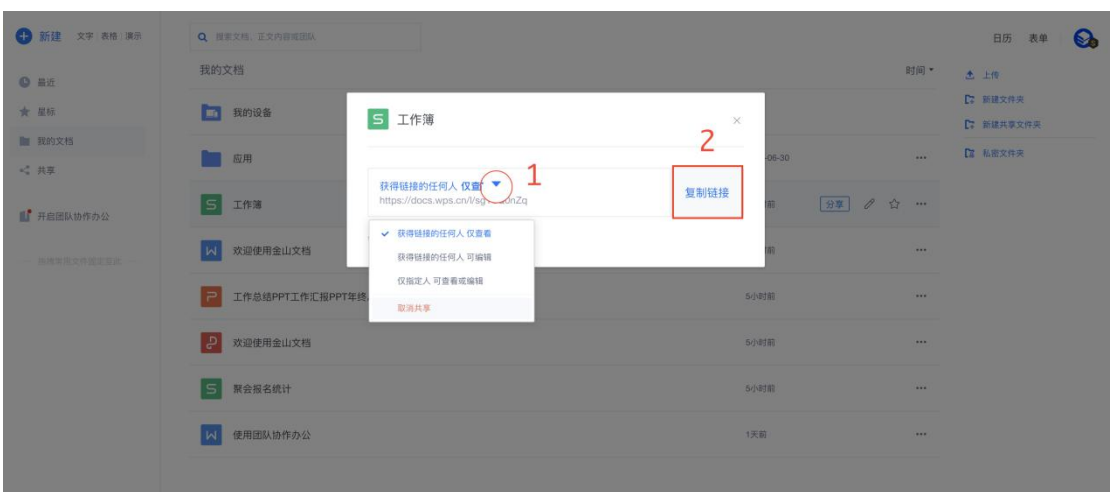

备注:文档链接权限可随时回来切换,设置后即时生效,无需再通过 qq 微信登陆社交软件 分享给对方。

### 一个文档可以支持多少人同时在线

不大于 50 人同时在线协同体验效果更佳,另外最大限制为 200 人。

### 收到文档链接没有编辑权限,怎么办

- 联系文档创建者,在【分享】入口设置你可编辑
- 或者点击文档右上角【编辑】按钮,另存到【我的文档】再编辑内容,如下图

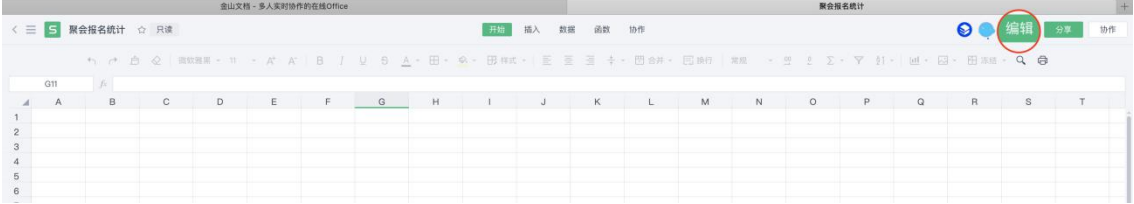

### 如何退出在线协作

第一步: 电脑浏览器访问金山文档官方网站: www.kdocs.cn , 点击【免费试用】登陆账号 第二步: 点击【共享】-》【共享给我】,找到文档,右键唤出下拉选项,点击【退出共享】

WPS

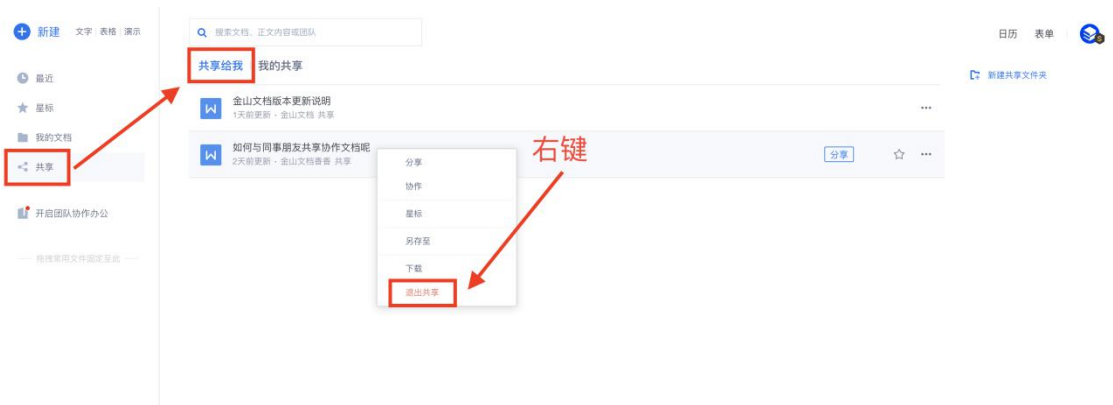

# 如何取消多人协作

第一步: 电脑浏览器访问金山文档官方网站: www.kdocs.cn , 点击【免费试用】登陆账号

第二步: 点击【共享】-》【我的共享】,找到文档,右键选择【取消共享】

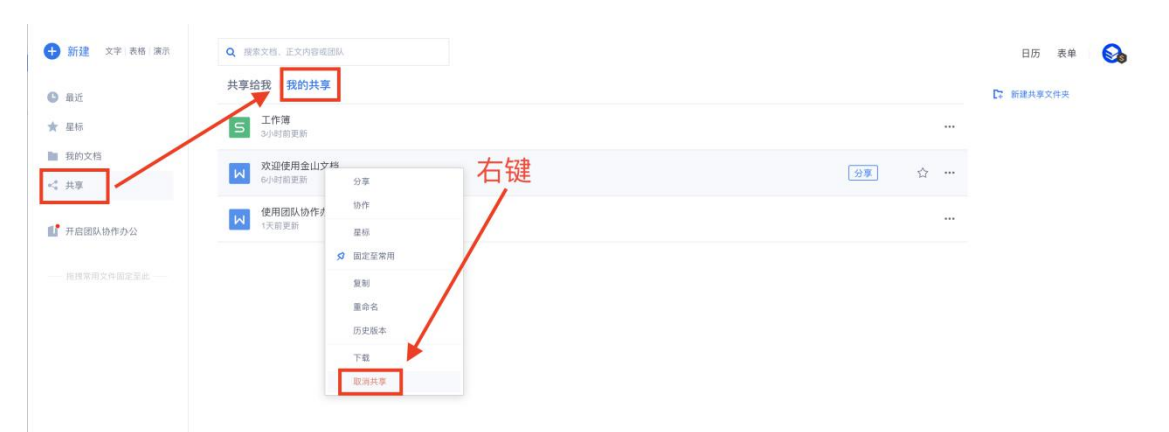

# 如何设置在线协作期限

第一步: 电脑浏览器访问金山文档官方网站: www.kdocs.cn , 点击【免费试用】登陆账号 第二步:点击文档所在列表【共享】,然后点击【链接有效期】下角标

WPS 19, 40

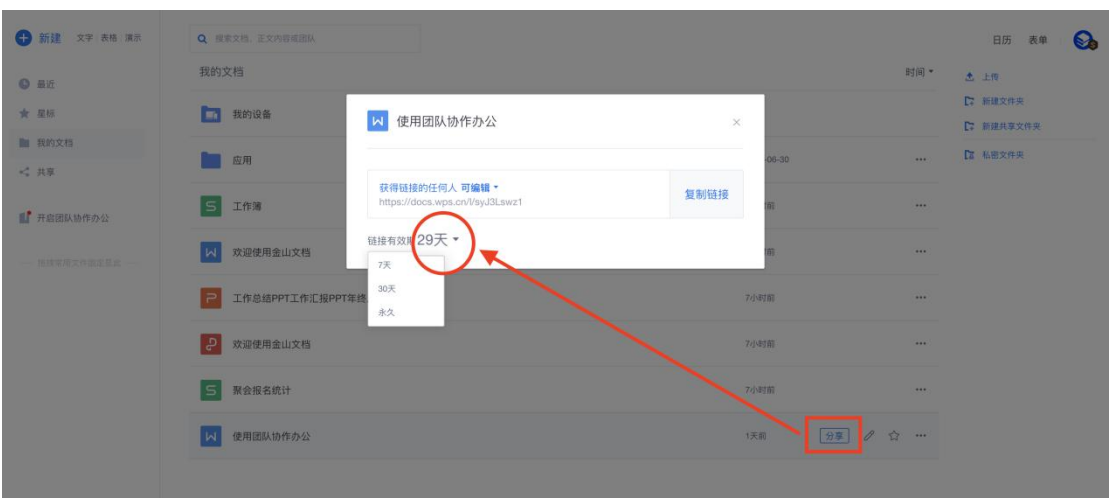

# 不想让别人修改我的文档内,如何设置只读

第一步: 电脑浏览器访问金山文档官方网站: www.kdocs.cn , 点击【免费试用】登陆账号

第二步: 点击文档所在列表【共享】, 然后点击【链接有效期】下角标, 选择【获得链接的 任何人仅查看】

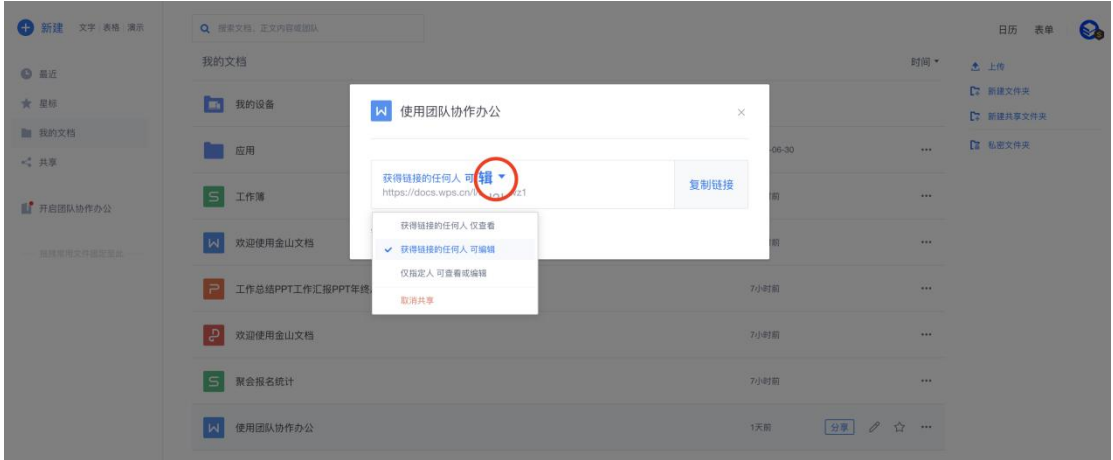

### 恢复【历史版本】,不小心删除了文档内容,如何恢复?

第一步: 电脑浏览器访问金山文档官方网站: www.kdocs.cn , 点击【免费试用】登陆账号

第二步: 打开文档,点击页面右上角的【历史版本】,在历史版本下可点击预览版本内容, 再选择恢复。

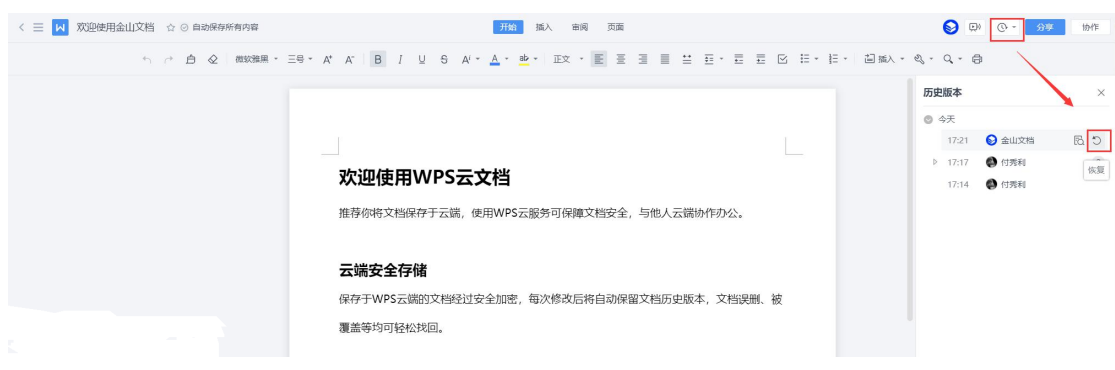

#### 或者点击【协作记录】点击【还原】

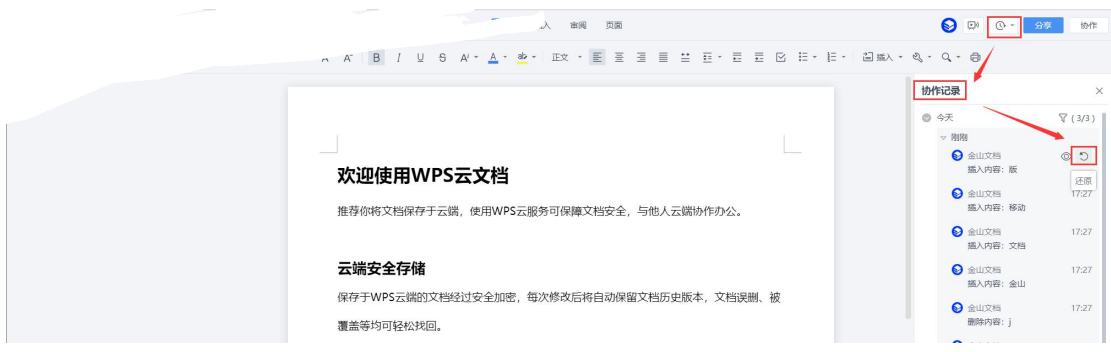

备注:只有文档创建者和有编辑权限的账号才能权限恢复历史版本。

# 在线协作,如何查看谁改了内容

第一步: 电脑浏览器访问金山文档官方网站: www.kdocs.cn , 点击【免费试用】登陆账号

第 二 步: 打 开 文 档, 点 击 【 协 作 记 录 】 可 以 看 到 协 助 者 的 协 作 记

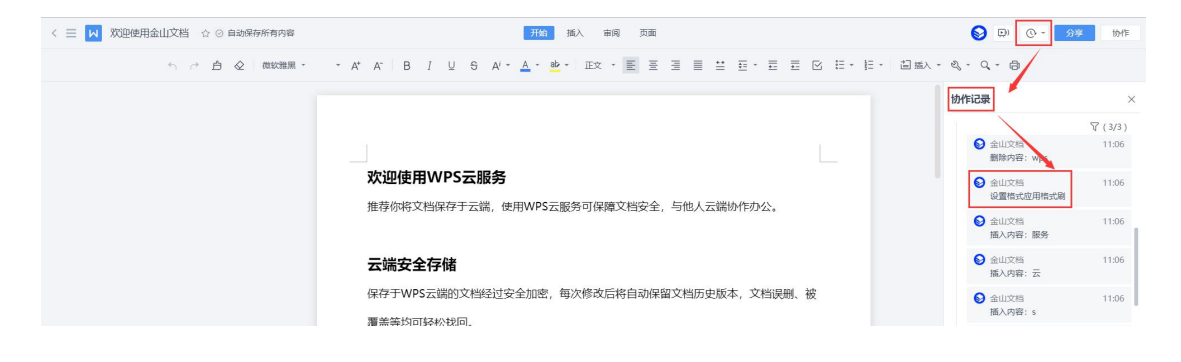

WPS 21, 40

# 如何分享文件夹

第一步: 电脑浏览器访问金山文档官方网站: www.kdocs.cn , 点击【免费试用】登陆账号

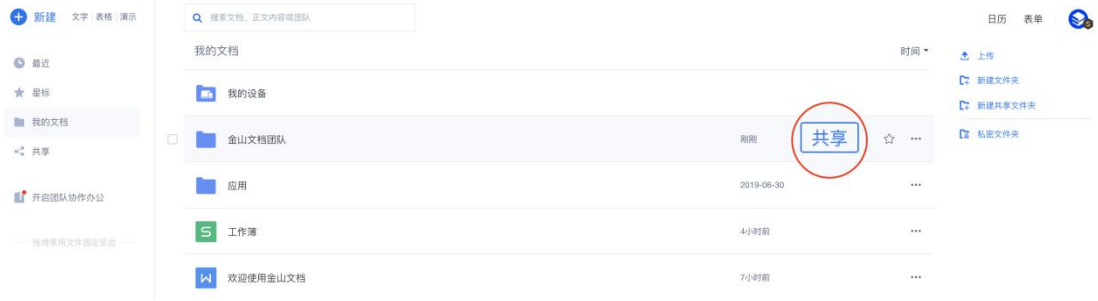

第二步:点击【我的文档】进入,在文件夹所在列表点击【共享】

#### 第三步: 选择【邀请 QQ, 微信好友加入】

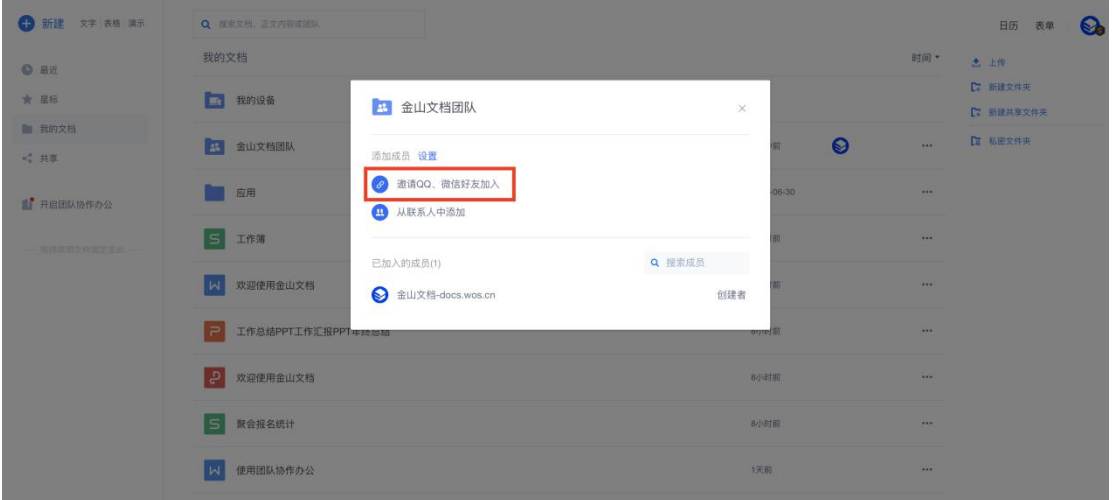

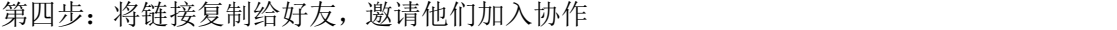

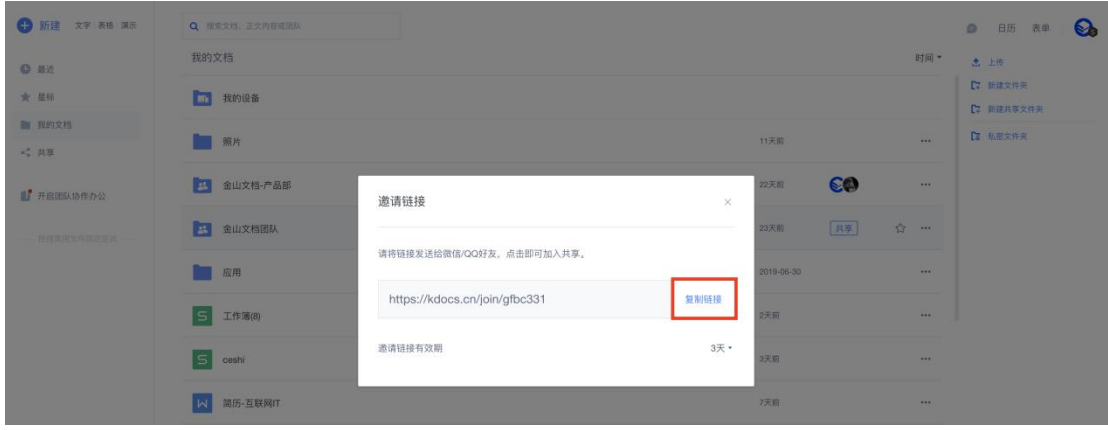

WPS

WPS 22, 40

如何设置部分人可编辑文档,其他人仅可查看

第一步: 电脑浏览器访问金山文档官方网站: www.kdocs.cn , 点击【免费试用】登陆账号

第二步: 在文档列表, 点击【分享】, 如下图所示, 在【谁可以访问】列表, 根据需要设置 协作成员的权限。

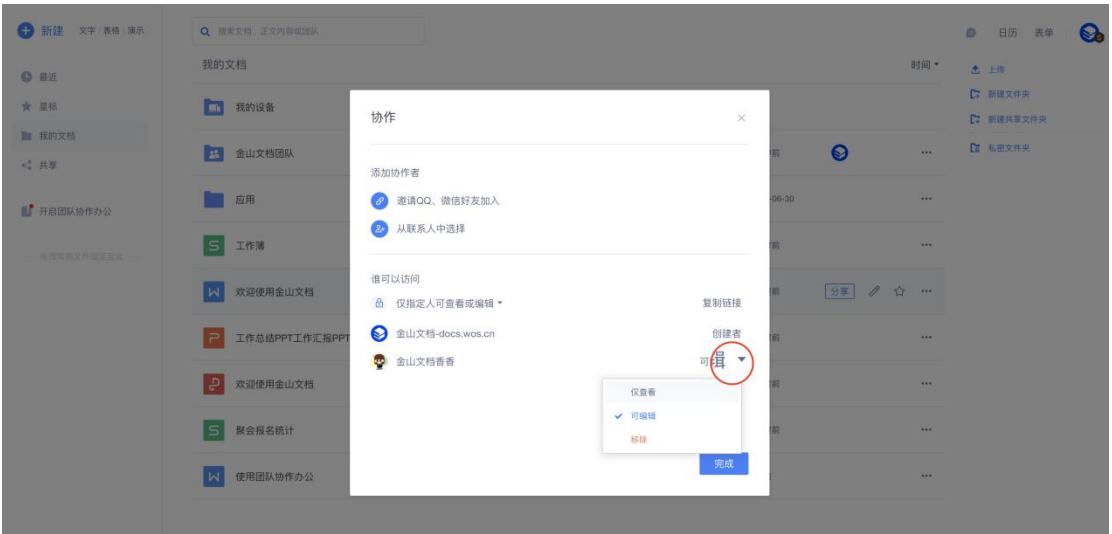

### 如何用电脑打开微信金山文档小程序的文档

第一步: 电脑浏览器访问金山文档官方网站: www.kdocs.cn , 点击【免费试用】, 点击【微 信】出现二维码,打开手机微信,点击+进入,点击扫一扫即可。

### 对方要求要发送文档,不要金山文档

在手机应用商店搜索并下载 wps office 软件, 然后点击登陆微信账号。

- iPhone 手机, 在 wps office【首页】文档列表往左滑, 点击【分享】进入, 在【分享】 面板往上拉到底,点击【以文档分享】
- 安卓手机, 在 wps office【首页】打开文档, 点击页面底部【分享】进入, 在分享面板 底部,点击【以文件分享】

WPS

共享文件夹

# 如何创建文件夹

第一步: 电脑浏览器访问金山文档官方网站: www.kdocs.cn , 点击【免费试用】登陆账号

第二步: 在【我的文档】页面,点击【新建共享文件夹】

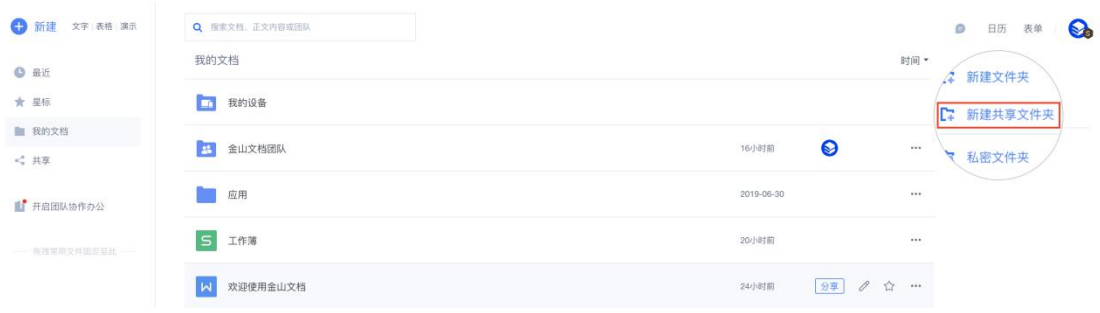

#### 第三步: 输入团队名称, 并点击【确认】

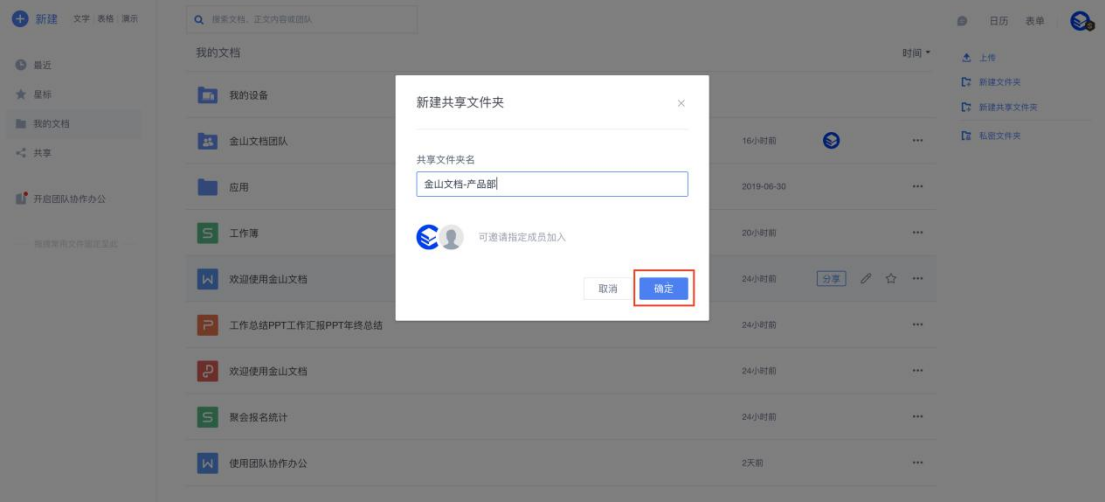

第四步: 邀请成员加入, 并创建或上传文档到团队

WPS 24, 40

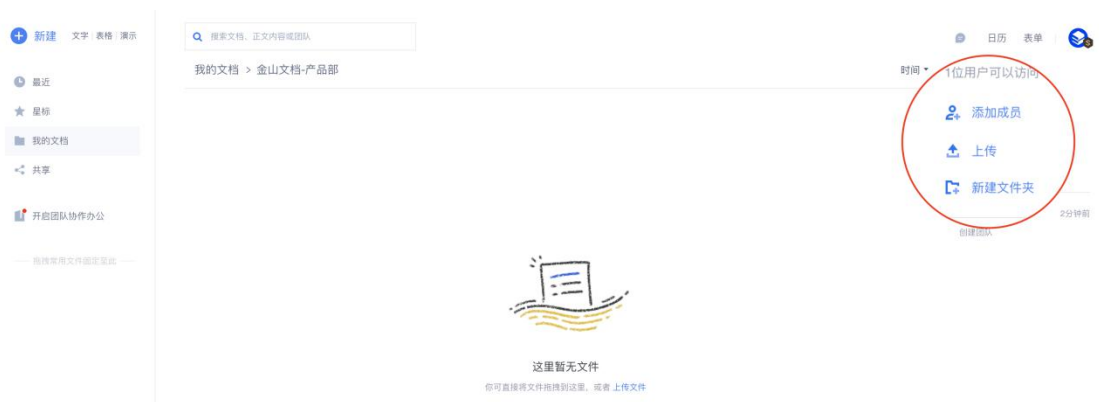

# 如何邀请成员进团队

第一步: 电脑浏览器访问金山文档官方网站: www.kdocs.cn , 点击【免费试用】登陆账号

第二步: 打开团队文件夹,点击右上角【添加成员】按钮

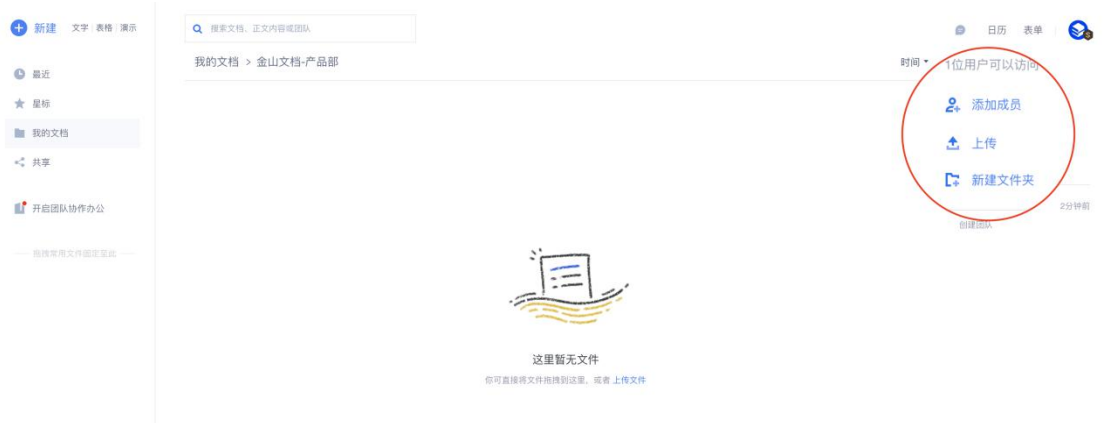

#### 第三步: 点击【邀请 QQ, 微信好友加入】或者选择【从联系人中添加】

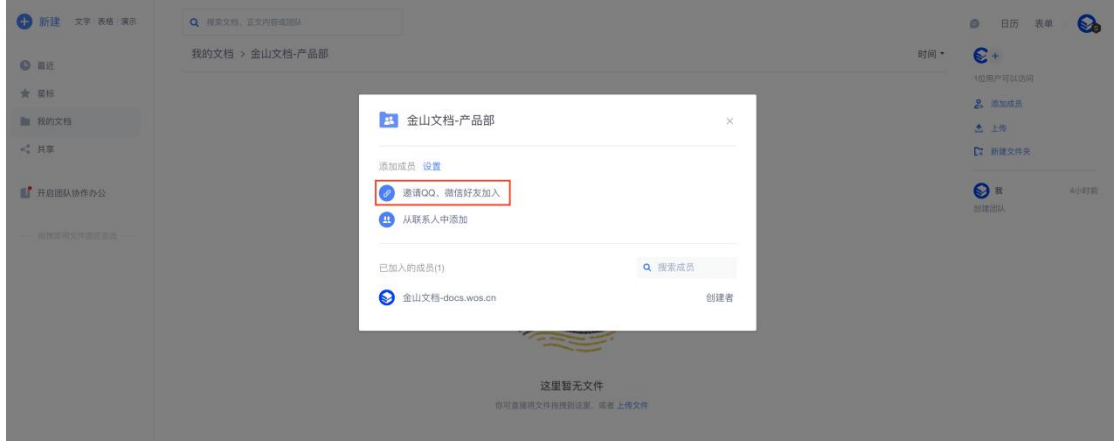

WPS

WPS 25, 40

WPS

第四步:点击【复制链接】粘贴发给 QQ 或微信好友

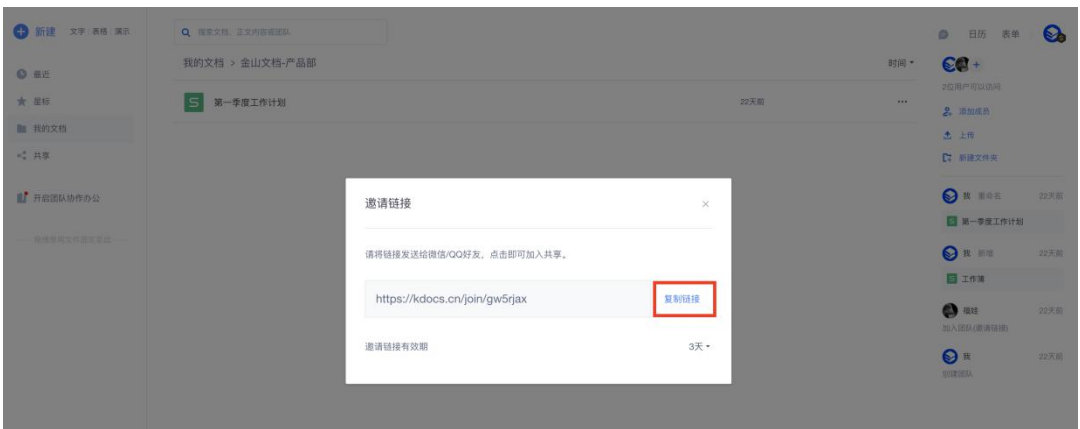

# 团队成员已申请进群,哪里审核

第一步,收到申请加入团队后,页面右上角消息盒子会有红点提示

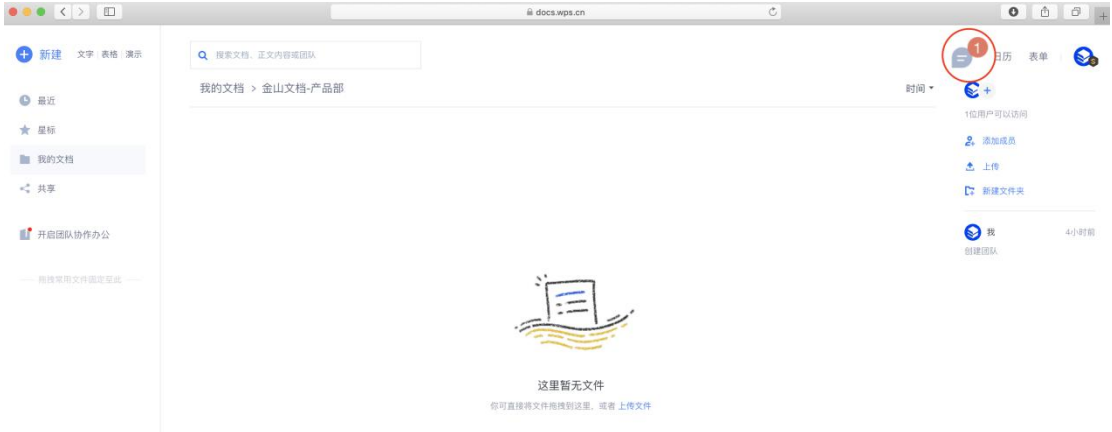

#### 第二步,点击消息盒子进入【新成员申请】,选择【同意】或【拒绝】

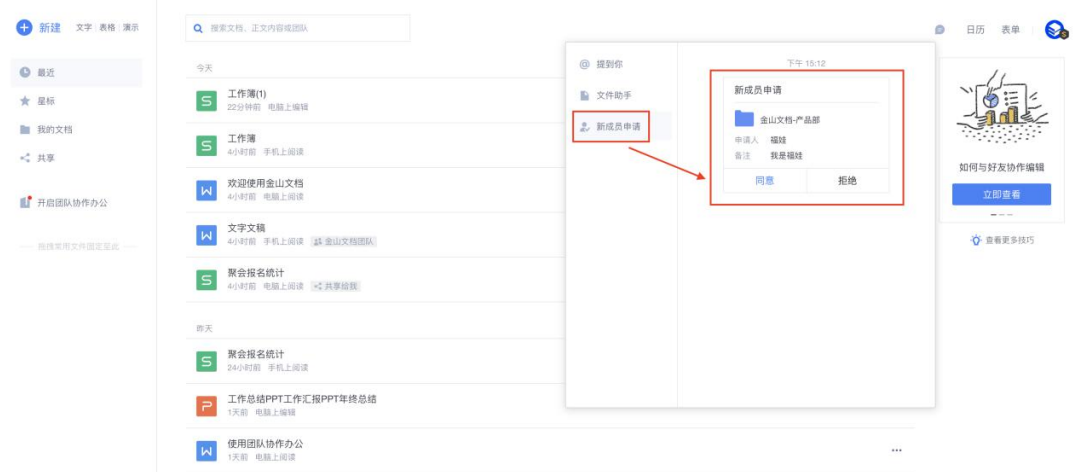

WPS 26, 40

一个团队可以容纳多少人

团队成员与 WPS 账号权限有关, 如图所示:

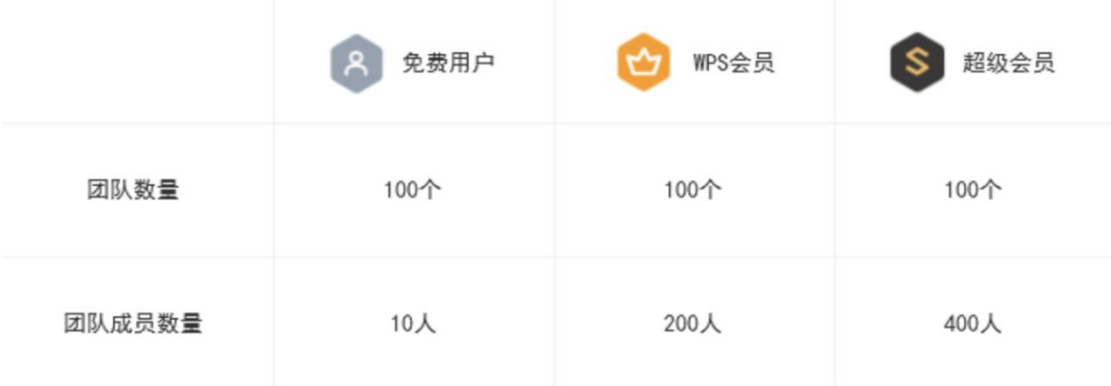

# 如何设置团队部分人可编辑文档,其他人仅可查看

第一步:点击团队右上角头像

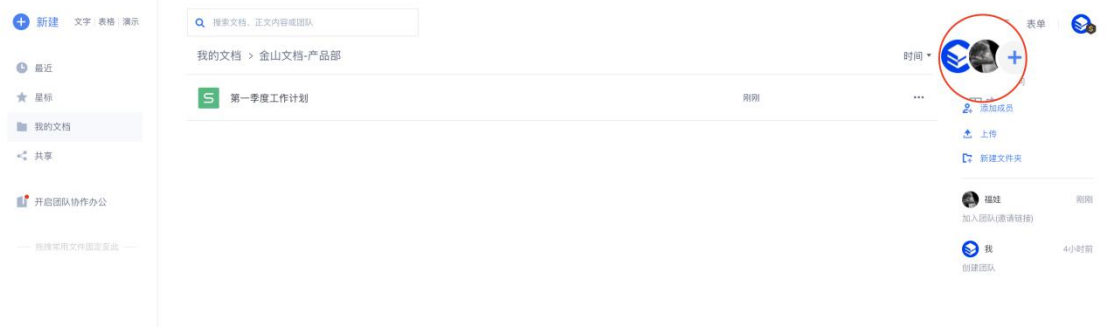

第二步: 在成员列表, 权限设置

WPS 27, 40

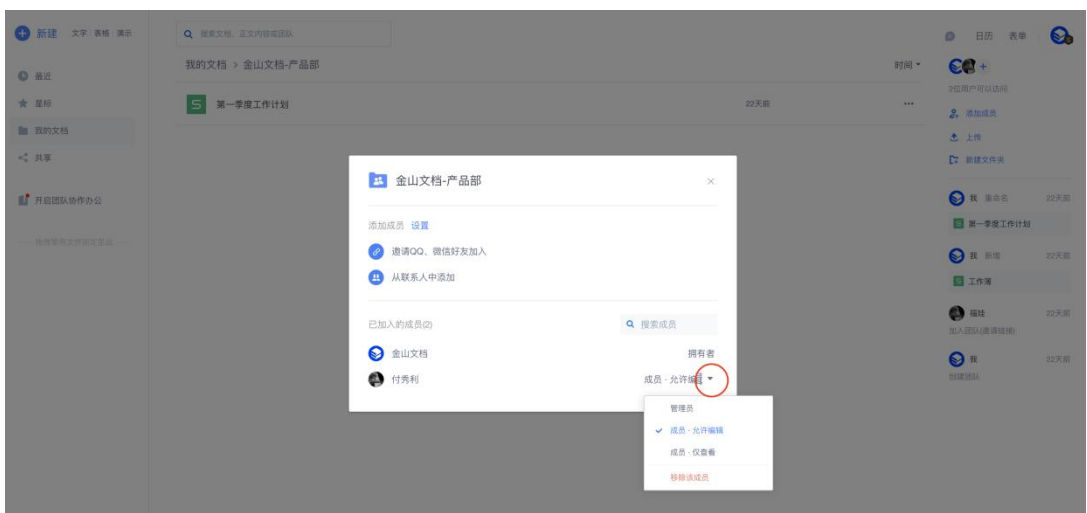

# 要离职如何转让团队给其他人

普通账号转让团队功能还在更新,已在研发中,尽情期待!

# 不小心删除了团队文档,如何找回

第一步: 电脑浏览器访问金山文档官方网站: www.kdocs.cn , 点击【免费试用】登陆账号

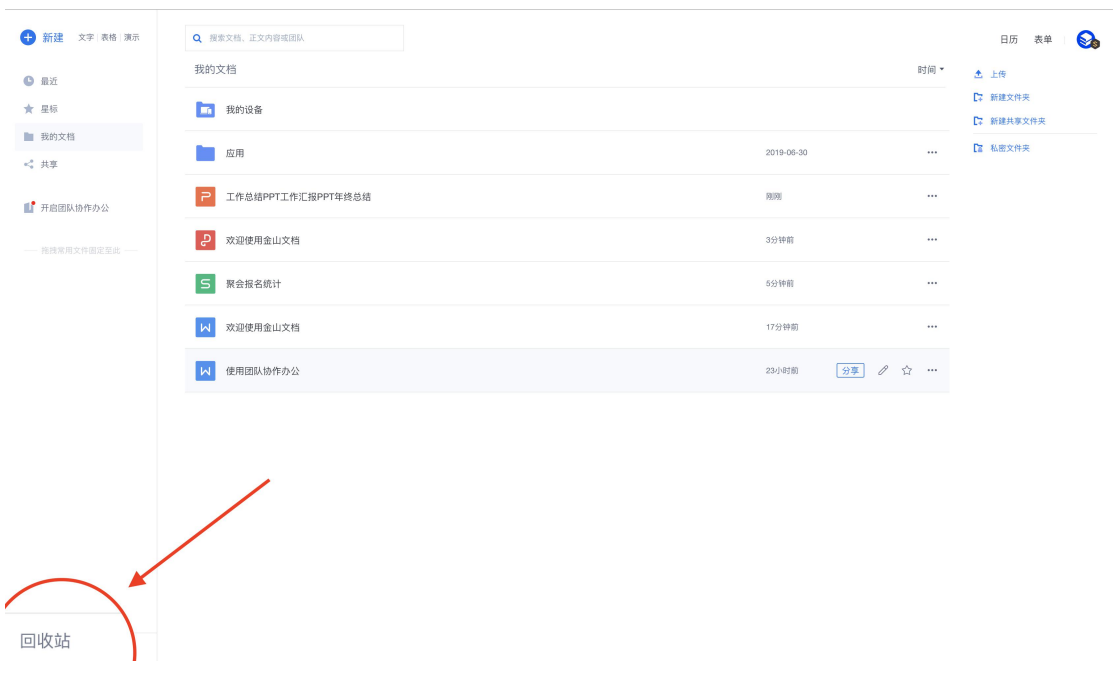

第二步:点击页面左下角回收站

WPS 28, 40

WPS

备注:只有团队创建者者才有权限从回收站恢复已删除的文档

# 文字文档

# 控件是怎么用的?

常用的使用场景:组织者已写好框架,然后安排其他协作者加入补充内容,但是担心其他人 加入会更改文档内容,通过插入控件限制协作者编辑区域。具体操作如下: 第一步,创建者插入控件

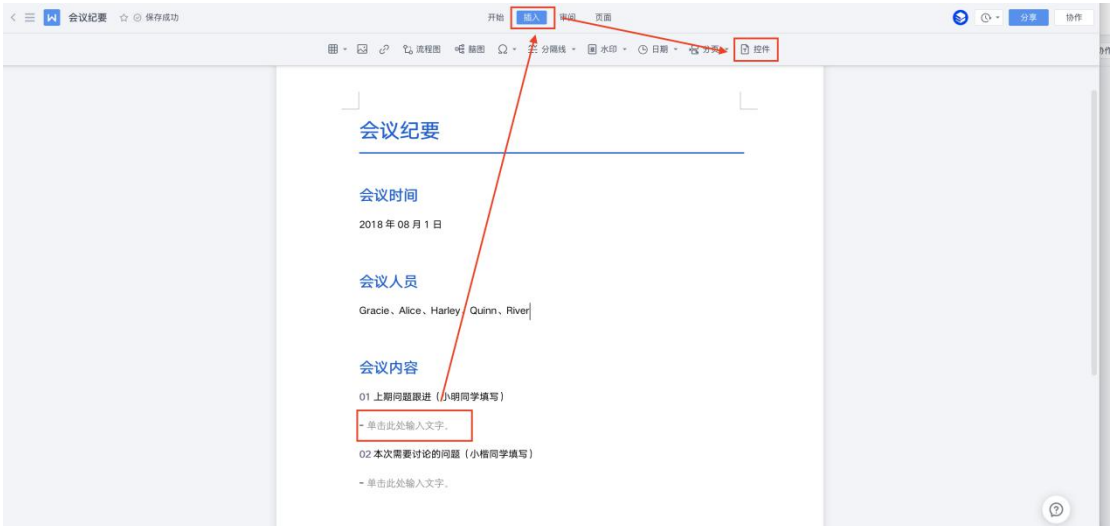

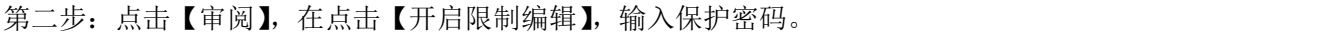

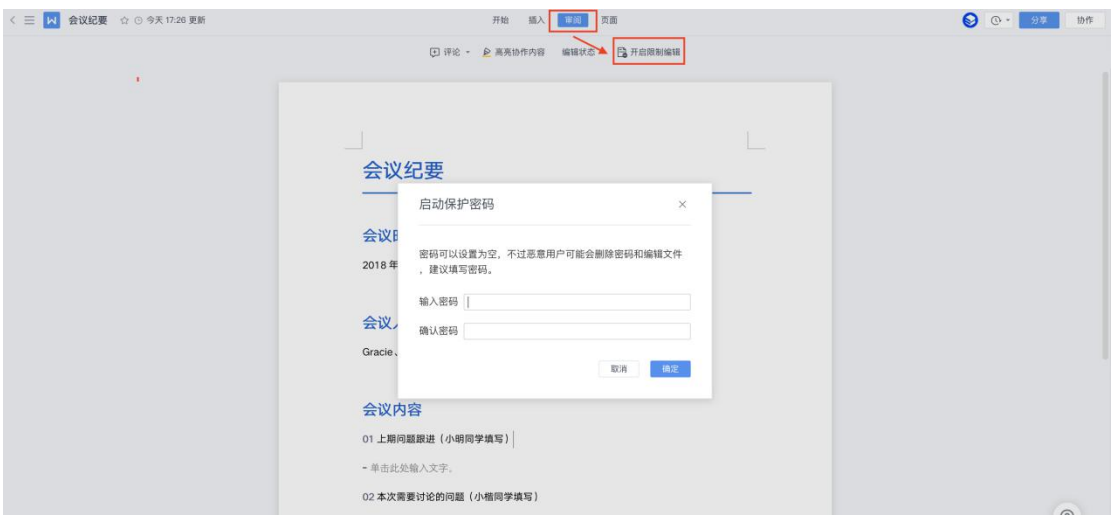

WPS 29, 40

### 有没有全文翻译功能

金山文档暂时没有全文翻译功能,建议到电脑端 wps office 上操作。

# 如何设置表格内容居中

选中单元格后点击【居中对齐】

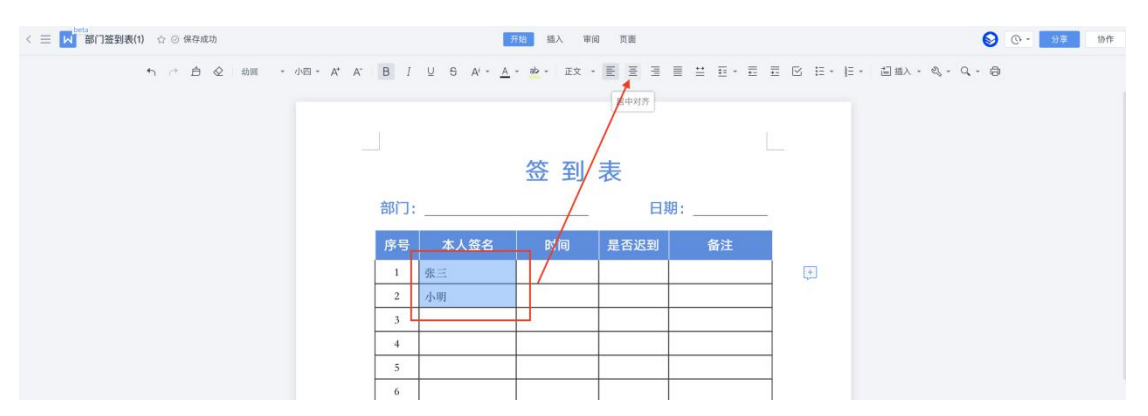

### 文档目录可以拖拽调整位置吗?

金山文档目录结构暂时不支持拖拽调整问题,电脑端 wps office 支持。

# 切换字体没有效果?

金山文档网页端暂时缺失字体库,文档字体在其他端 office 设置好的字体内容只能取字体库 最相似的字体匹配,但是不影响已设置好的字体属性。 另外,增加更多字体库已排期增加,敬请期待。

### 简历模版如何添加照片

选中照片右键,然后点击【更改图片】即可

WPS

WPS 30, 40

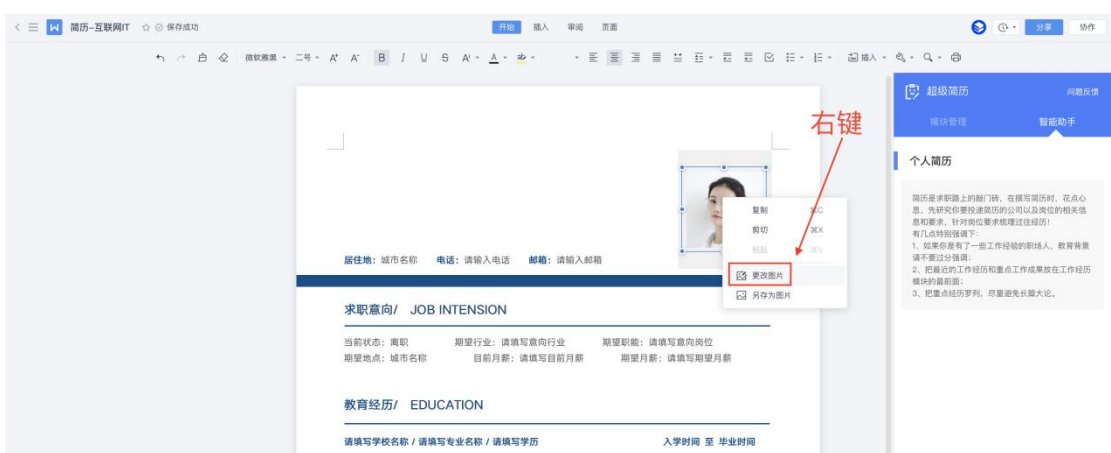

# 表格文档

# 如何将选中区域变成一张图片发给微信**/QQ** 好友

金山文档网页端暂时还不支持选中区域粘贴为图片功能,后续将会考虑增加。

# 网页端不能用数据透视表

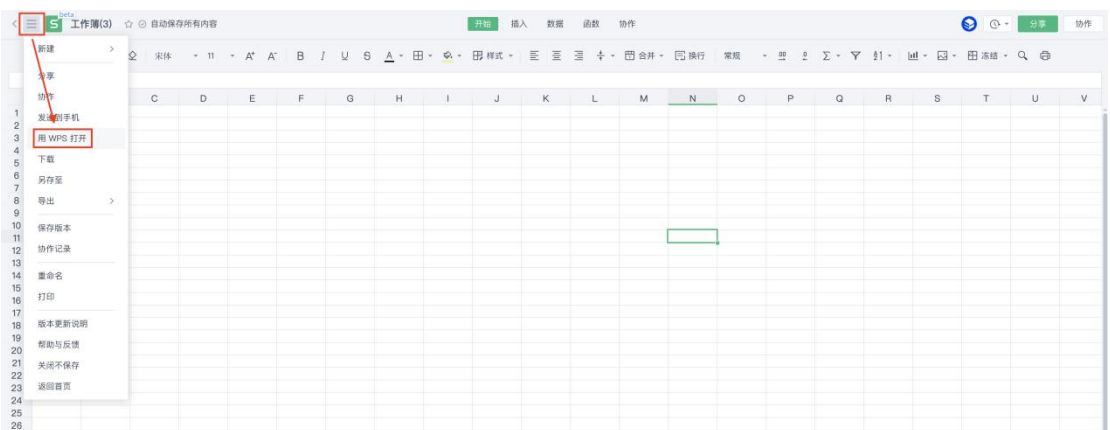

金山文档暂时不支持数据透视表,可选中 wps office 客户端打开

WPS 31, 40

# 如何设置公式跨表格引用

金山文档的跨 book 引用,兼容客户端(WPS/Excel),不论在什么地方打开都能正常查看公 式和计算结果,不必担心别人打开后出现异常。

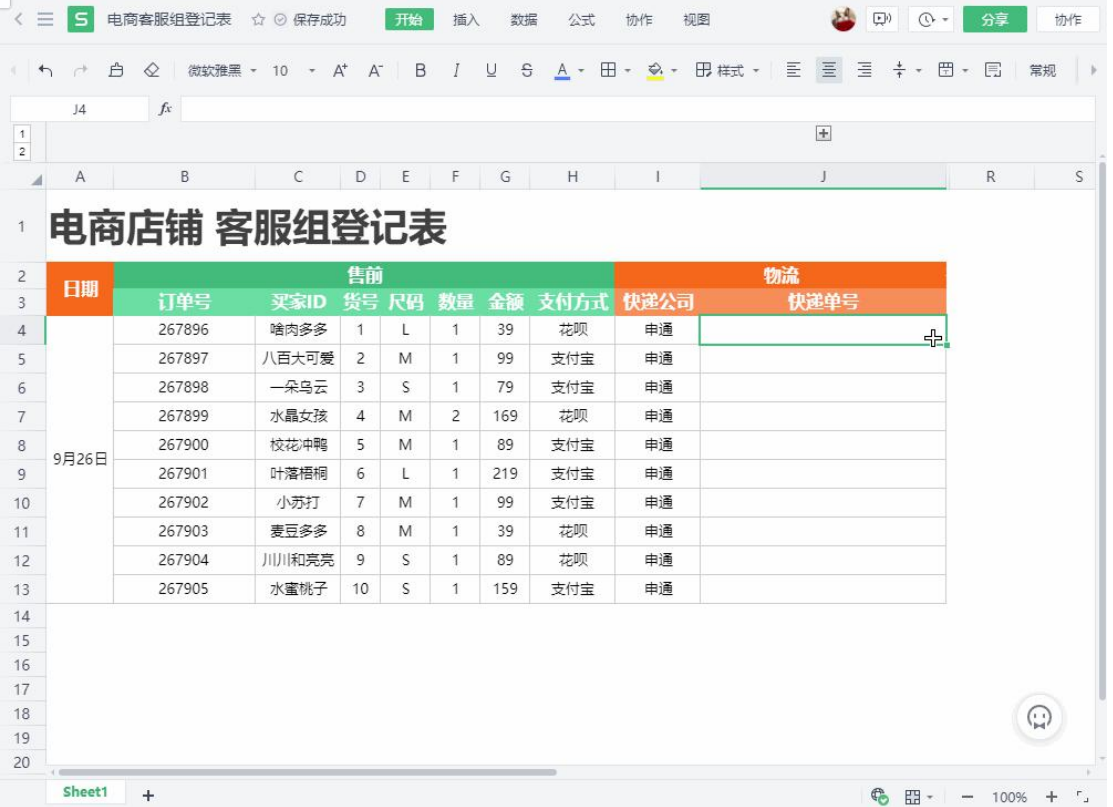

### 别人筛选后只能看到他筛选的内容,可以可以设置不受筛选

### 影响吗

点击筛选按钮,在筛选对话框,关闭【多人同步筛选】

WPS 32, 40

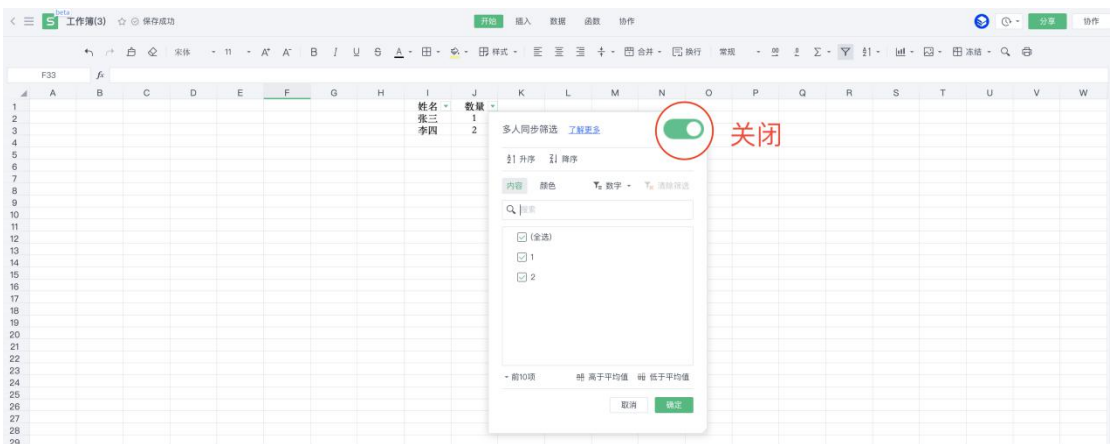

# 如何设置保护工作表

-「谁把表格的公式改掉了?说好的我们只修改标了蓝色的区域,怎么又忘啦?」 保护重要单元格不被修改,满足多人协作刚需,从此不怕重要单元格被随意乱改啦,多人协 作更放心!

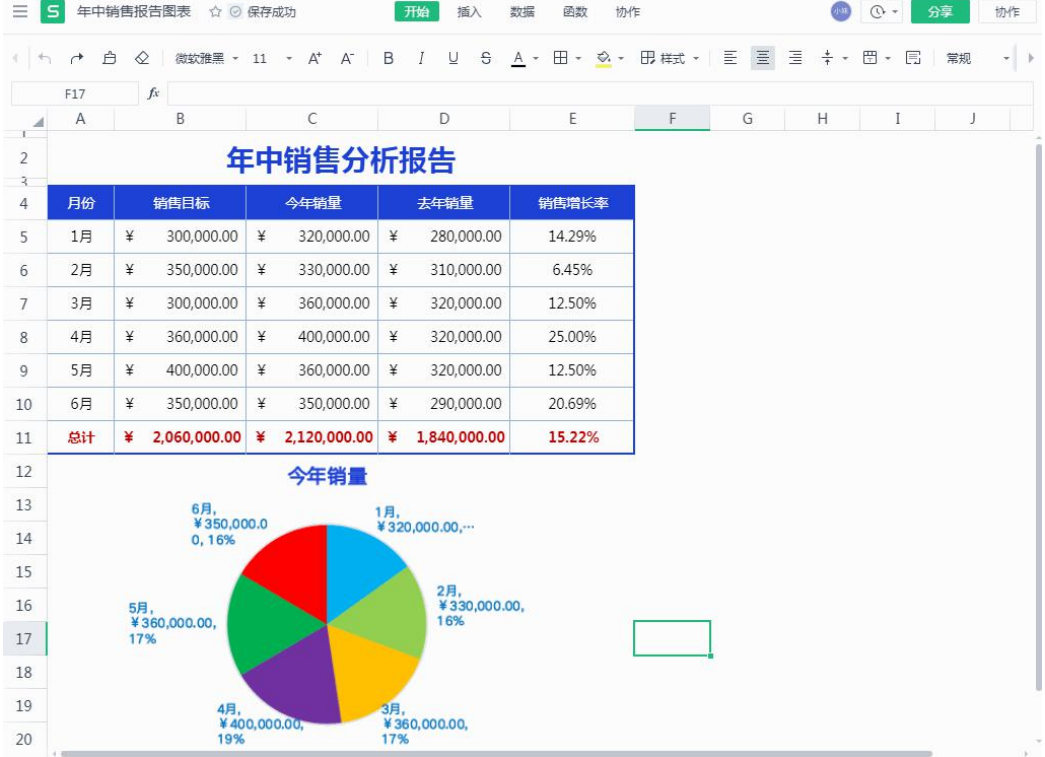

WPS 33, 40

WPS

# 如何设置多人协作区域权限(保护工作表)

-「请填写各自负责的区域,广告部填广告部,不要填到旁边的销售部。」

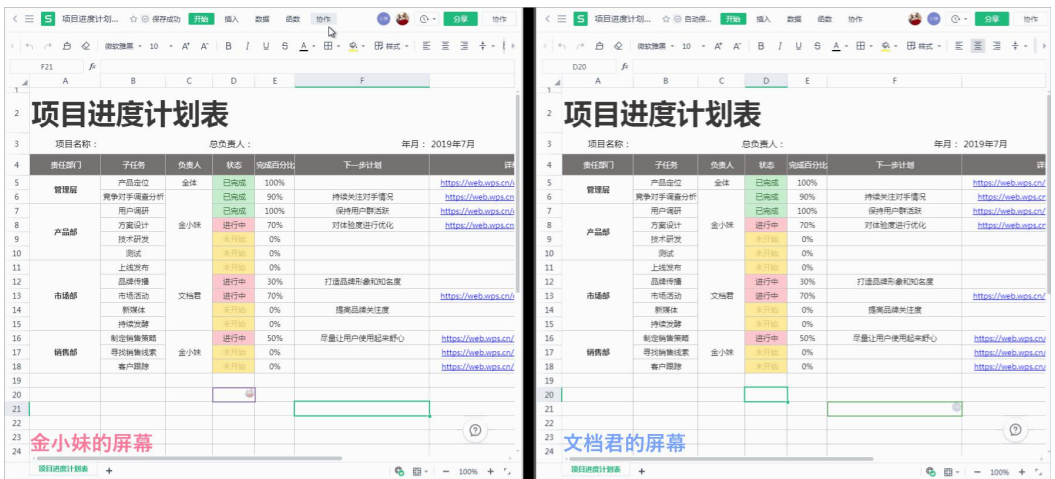

### 如何设置单元格数据有效性

选中区域,再点击【数据】,选择【数据有效性】

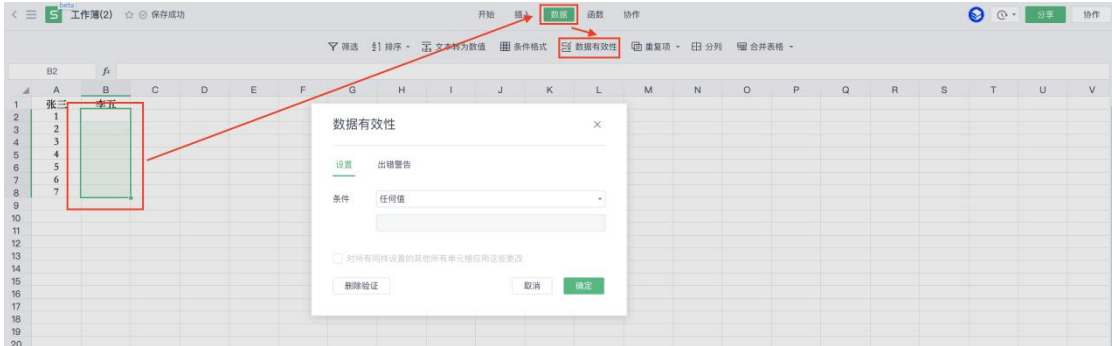

# 输入内容,弹出错误提示提示**"**您输入的内容,不符合限制 条件**"**

当前单元格设置了数据有效性,你输入的内容不符合设置的限制,如下所示操作

- 方法一:删除刚刚输入错的内容,点击选中单元格下拉角标按钮,查看设置的限制条件
- 方法二: 删除刚刚输入错的内容, 点击菜单【数据】, 再点击【数据有效性】查看这个

单元格设置的条件有哪些,并可作出修改。

# 为什么我设置了保护工作表别人还可以修改?

第一步: 电脑浏览器访问金山文档官方网站: www.kdocs.cn , 点击【免费试用】登陆账号

第二步:打开表格,取消保护工作表

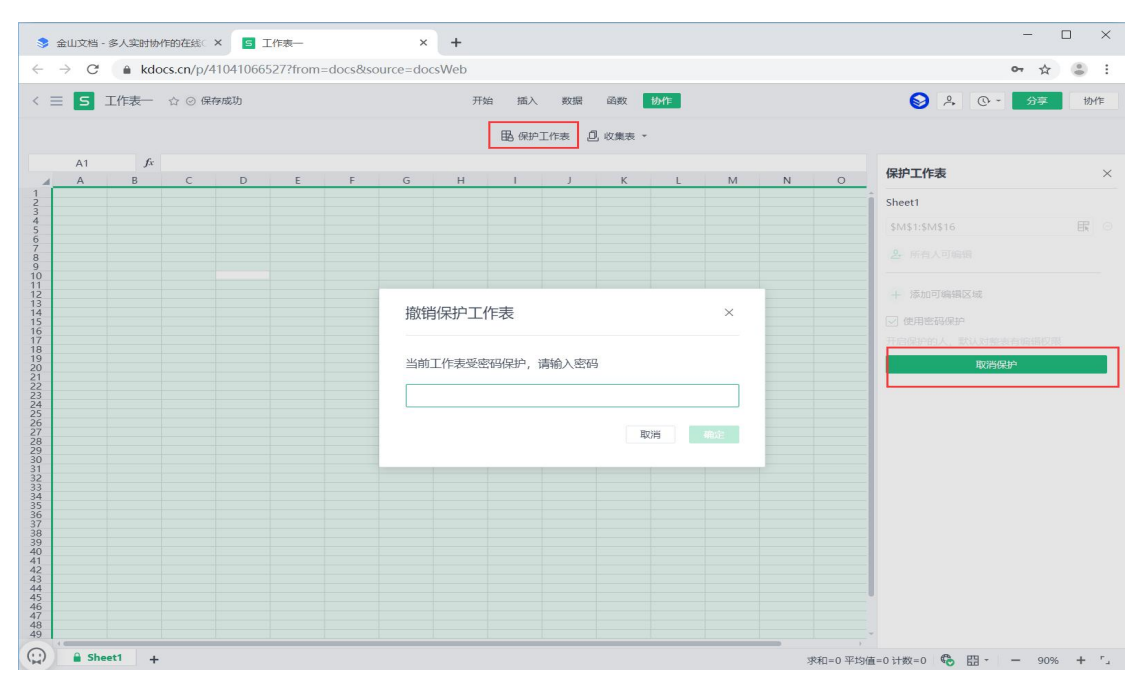

第三步: 点击左上角第一个单元格即可全选, 然后右键唤出【设置单元格格式】, 勾选【锁 定单元格】

WPS

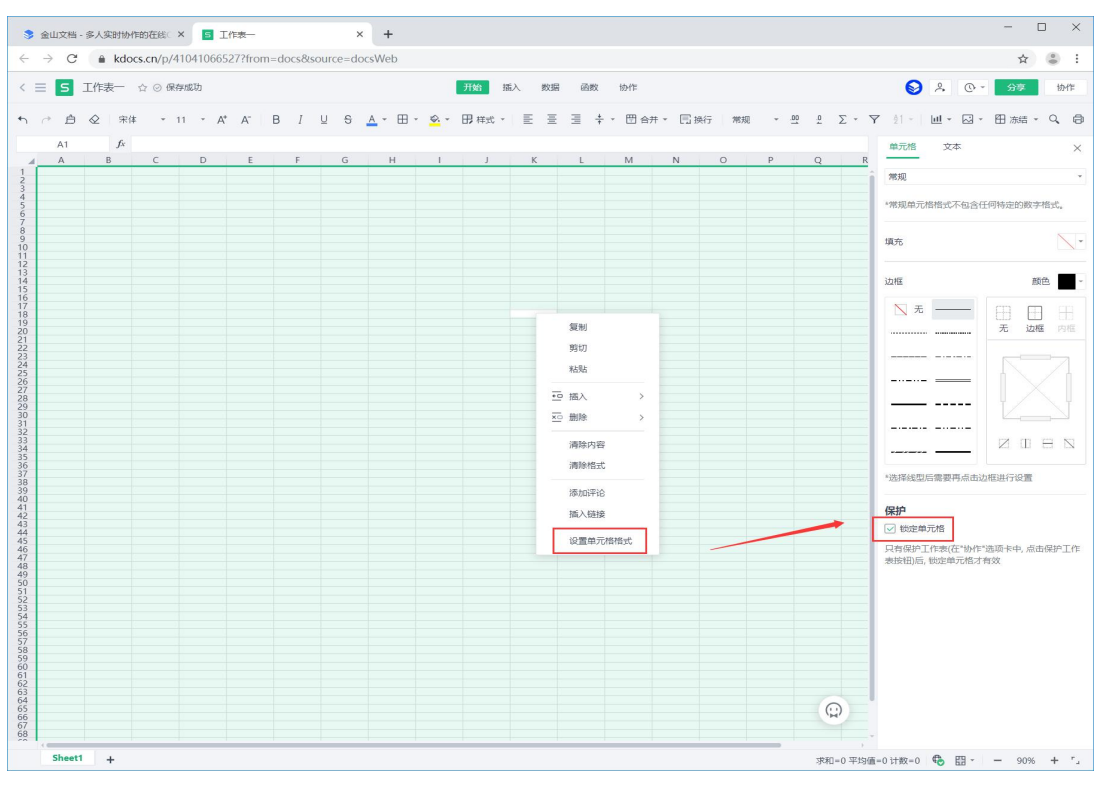

第四步: 全选区域,再次设置编辑权限即可。

### 迭代计算

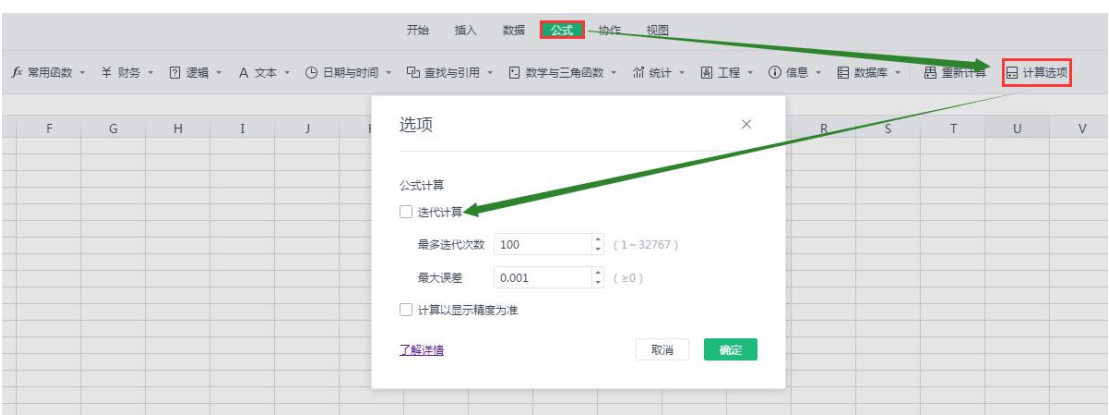

**迭代计算**,是指让一组公式重复计算,直到满足特定数值条件才停止。此处所述的重复计算 的公式, 特指公式中直接或间接引用了包含公式本身所在单元格(又称: 循环引用)。 在大多数场合,我们是不会用到循环引用、迭代计算。

但是在某些特定的数据分析场合,需要利用这种能力使公式计算结果逼近所需目标。例如:

A1 是基本工资, B1 是奖金, C1 是实发工资总额; 并且它们之间满足以下关系 (B2、C2 构成了循环引用)。

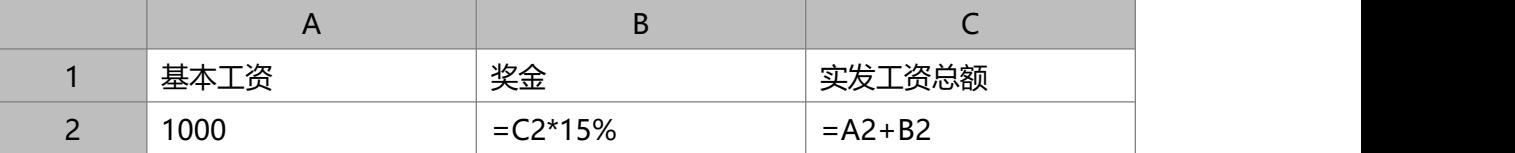

**计算以显示精度为准**,是指对单元格数值进行计算时,取单元格设置数字格式之后的显示值 进行计算,而不是取单元格的原始值进行计算。

在制作财务报表的时候,经常需要设置单元格小数点(例如:只显示 2 位小数);这个时候 对这些数字进行求和,就会遇到求和结果和手工计算不一致的。

例如以下示例,人工成本(实际值 10000.234,显示值 10000.23)、材料成本(实际值 5000.523,显示值 5000.52)、其他费用(3000.243,显示值 3000.24);人工按显示值 求合计,得到结果是 18000.99;表格按实际值求合计,得到结果是 18001.00。

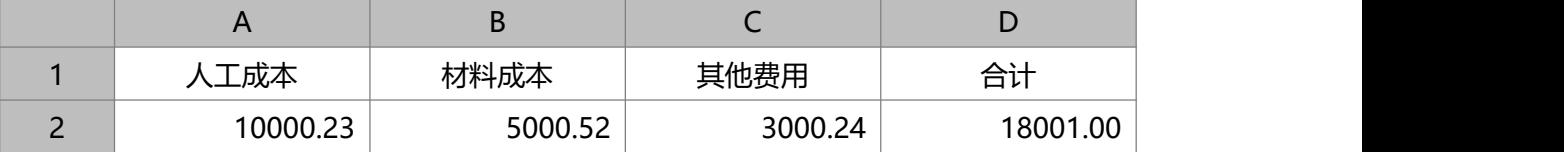

为了保证表格计算结果和手工计算一致,可以开启"计算以显示精度为准",这样表格自动 计算出的结果,也是 18000.99。

### 演示文档

### 远程会议

**支持平台:电脑&手机端 (入口:电脑和手机浏览器访问 kdocs.cn)**

#### **使用场景**

- 「远程会议可以多人同步查看文档, 但想要在异地会议中, 同时交流讨论, 怎么办呢? 」

-支持实时语音啦!一人发起会议,其他人同步查看的同时,沟通也更方便了,现已支持文 字、表格、演示、PDF 全组件啦!

WPS 37, 40

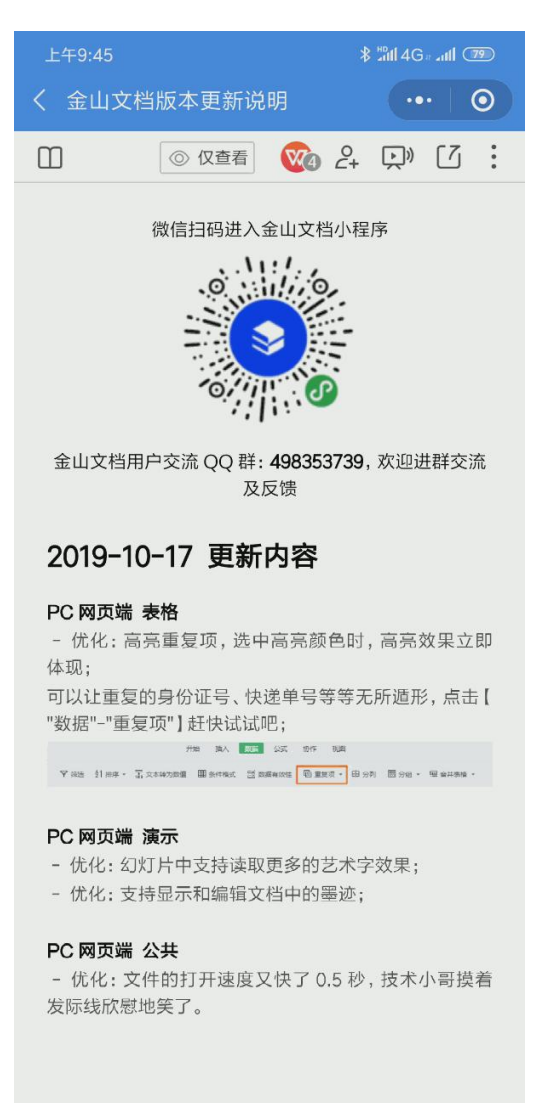

#### 2019-10-10 更新内容

# 金山文档**-PPT** 文档支持播放音视频文件吗

电脑端金山文档暂时还不支持播放 PPT 内的音频文件, 已在计划中敬请期待!

### 智能抠图

使用场景

-「PPT 里这张图片,你能帮我 PS 一下,只保留其中的人像吗?」

- 「不用 PS!金山文档演示支持智能抠图啦,画上两笔,轻松去背景、抠人像。」

#### 操作如下图所示

#### WPS 38, 40

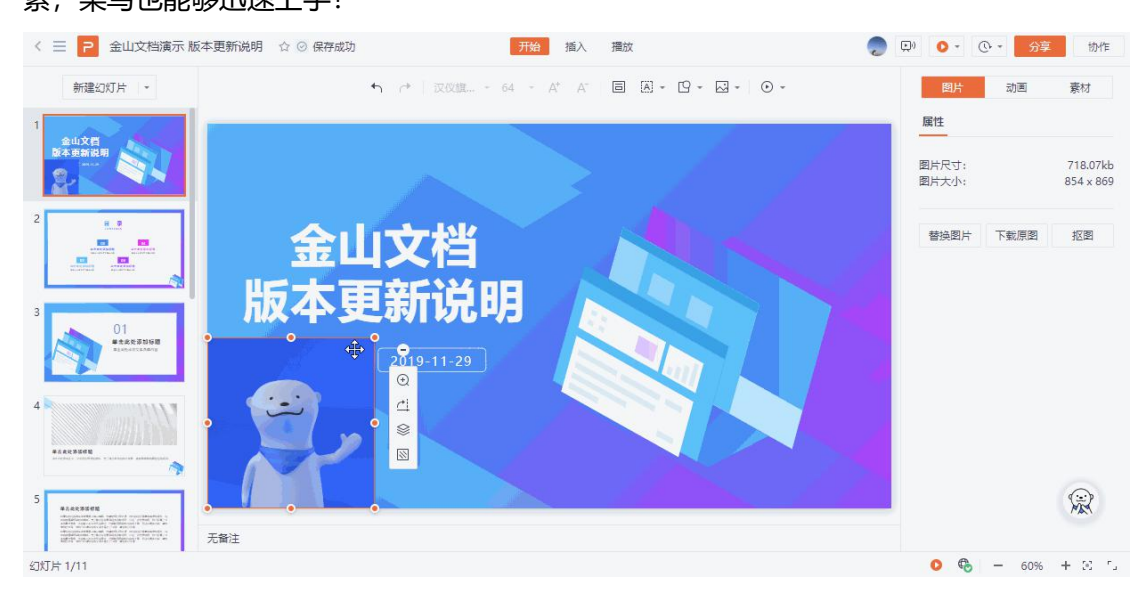

选中图片后右键选择"抠图",选择需要保留的区域和去除的区域,轻松抠出图片中的部分元 素,菜鸟也能够迅速上手!

### PDF 文档

# 如何编辑 **pdf** 文件

金山文档不支持在线编辑 pdf 文件, 建议将文档转出 word 编辑, 完成后再导出 PDF 第一步,打开文档,点击更多按钮,点击【PDF 转 word】

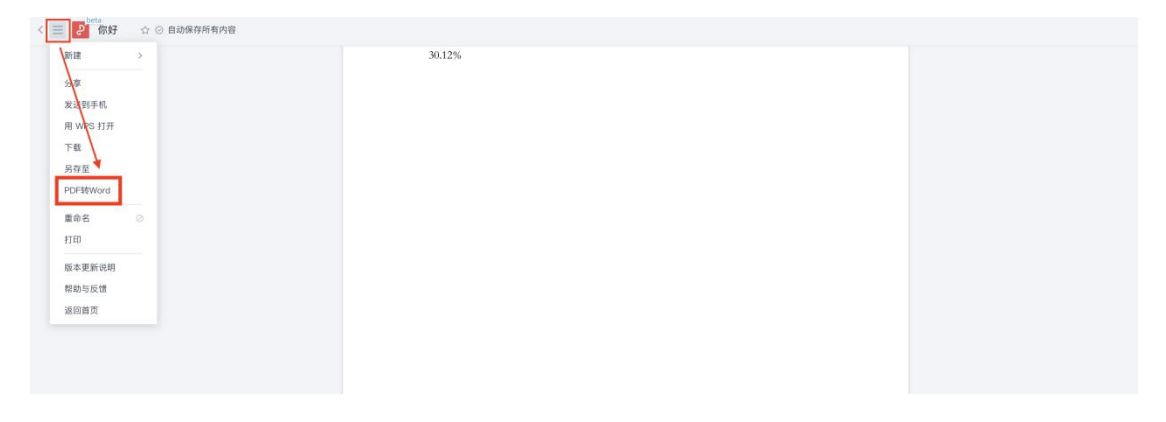

第二步: 编辑完成后, 点击更多按钮, 然后点击【导出】再点击【输出 PDF】

←■■■  $\bigcirc$   $\circ$   $\bigcirc$   $\bullet$   $\bigcirc$   $\bullet$   $\bullet$   $\bullet$ 页面  $\hat{\mathbb{P}}$   $\hat{\mathbb{Q}}$  Times -  $E\overline{e}$  -  $A'$   $A'$  $24$ 15作<br>发送到于 用 WPS #<br>下载 今天天气真好  $\begin{array}{c}\n\hline\n\text{R4E} \\
\hline\n\text{H}\n\end{array}$ 输出为PDF<br>输出为图片 保存版本<br>协作记录  $R88$  $_{\rm{HB}}$ 版本更新说明 帮助与反馈 返回首页

在线反馈

# **QQ** 群:金山文档用户交流群 **4**(群号 **498353739**)

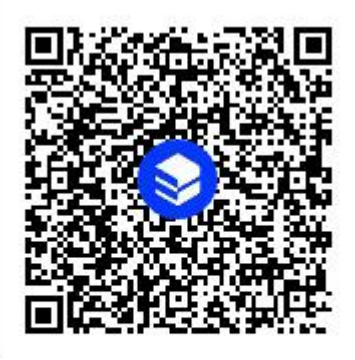

群名称:金山文档用户交流群4 群 号:498353739

# 佛系反馈: 意见反馈

WPS 40, 40

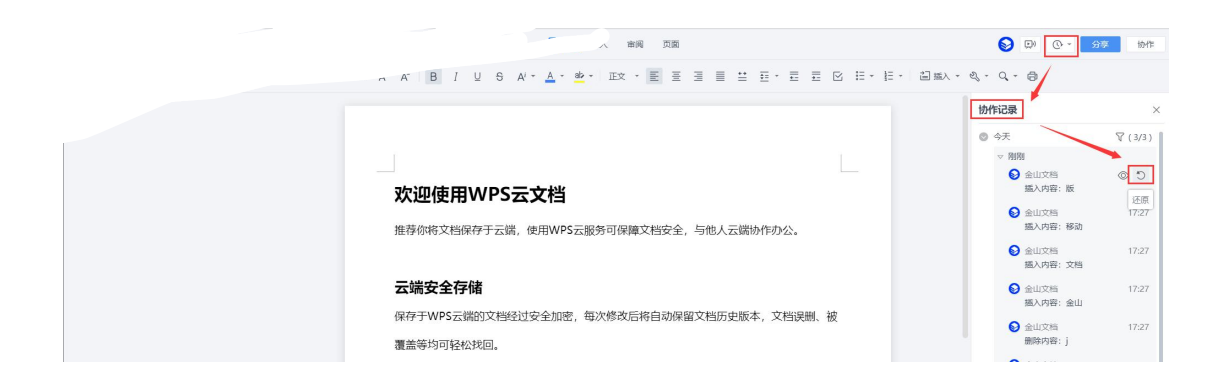

备注:只有文档创建者和有编辑权限的账号才能权限恢复历史版本。

# 不小心删除了团队文档,如何找回?

第一步: 电脑浏览器访问金山文档官方网站: www.kdocs.cn , 点击【免费试用】登陆账号

第二步:点击页面左下角回收站

| ● 新建 文字 表格 演示    | Q 援索文档、正文内容或团队                      |                        | S<br>日历 表单           |
|------------------|-------------------------------------|------------------------|----------------------|
| ● 最近             | 我的文档                                | 时间 *                   | 土 上传                 |
| ★ 星标             | 1 我的设备                              |                        | ■ 新建文件夹<br>■ 新建共享文件夹 |
| ■ 我的文档<br>$<$ ## | 应用                                  | 2019-06-30<br>$\cdots$ | ■ 私密文件夹              |
| ■ 开启团队协作办公       | $\Rightarrow$<br>工作总结PPT工作汇报PPT年终总结 | 刚刚<br>$\cdots$         |                      |
| -- 拖拽常用文件固定至此 -  | $\overline{c}$<br>欢迎使用金山文档          | 3分钟前<br>$\cdots$       |                      |
|                  | $\vert$ s $\vert$<br>聚会报名统计         | 5分钟前<br>$\cdots$       |                      |
|                  | 欢迎使用金山文档<br>$\overline{M}$          | 17分钟前<br>$\cdots$      |                      |
|                  | 使用团队协作办公<br>$\overline{\mathsf{M}}$ | 分享 ∂ ☆ …<br>23小时前      |                      |
|                  |                                     |                        |                      |
|                  |                                     |                        |                      |
| 回收站              |                                     |                        |                      |

备注:只有团队创建者者才有权限从回收站恢复已删除的文档